# **Dell S2418H Dell S2418HX คู่มือผู้ใช้**

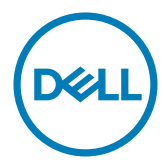

**แบบจำ�ลอง:S2418H/S2418HX รุ่นระเบียบข้อบังคับ: S2418Ht**

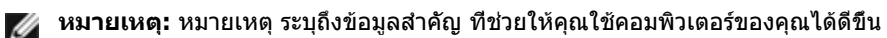

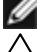

**ข้อควรระวัง: ข้อควรระวัง ระบุถึงความเสียหายที่อาจเกิดขึ้นต่อฮาร์ดแวร์ หรือการสูญ เสียข้อมูล ถ้าไม่ปฏิบัติตามขั้นตอน**

**คำ�เตือน: คำ�เตือน ระบุถึงโอกาสที่จะเกิดความเสียหายต่อทรัพย์สิน การบาดเจ็บต่อ ร่างกาย หรือถึงขั้นเสียชีวิต**

**Copyright © 2017 Dell Inc. สงวนลิขสิทธิ์ ผลิตภัณฑ์นี้ได้รับการปกป้องโดยกฎหมายด้าน ทรัพย์สินทางปัญญาและลิขสิทธิ์ของสหรัฐฯ และนานาชาติ Dell™ และโลโก้ Dell logo เป็นเครื่องหมายการค้าของ Dell Inc. ในสหรัฐฯ และ/หรือใน เขตอำ�นาจศาลอื่นๆ เครื่องหมายการค้าและชื่ออื่นๆ ทั้งหมดที่แสดงในเอกสารฉบับนี้อาจเป็น เครื่องหมายการค้าของบริษัทที่เกี่ยวข้อง**

# **สารบัญ**

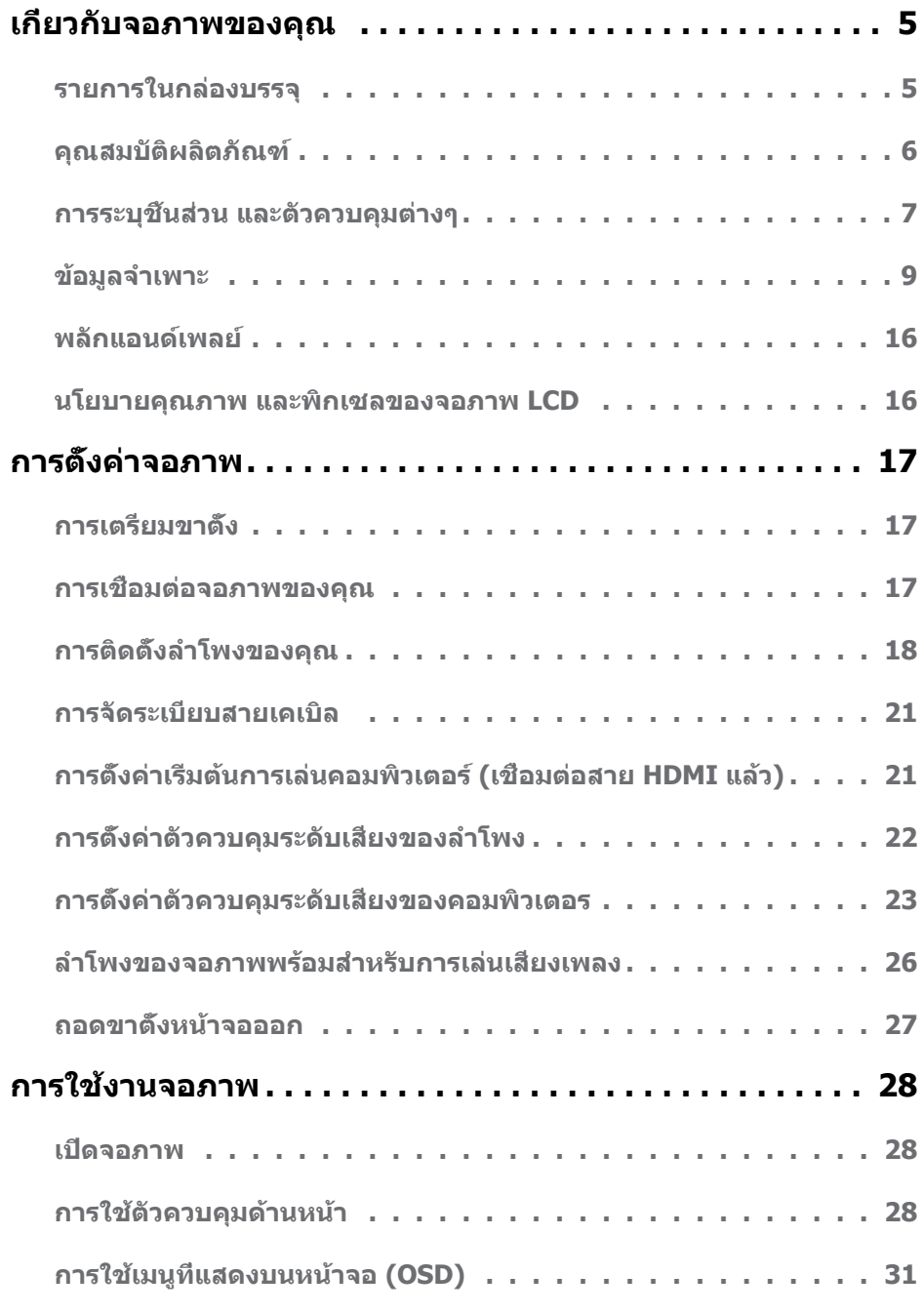

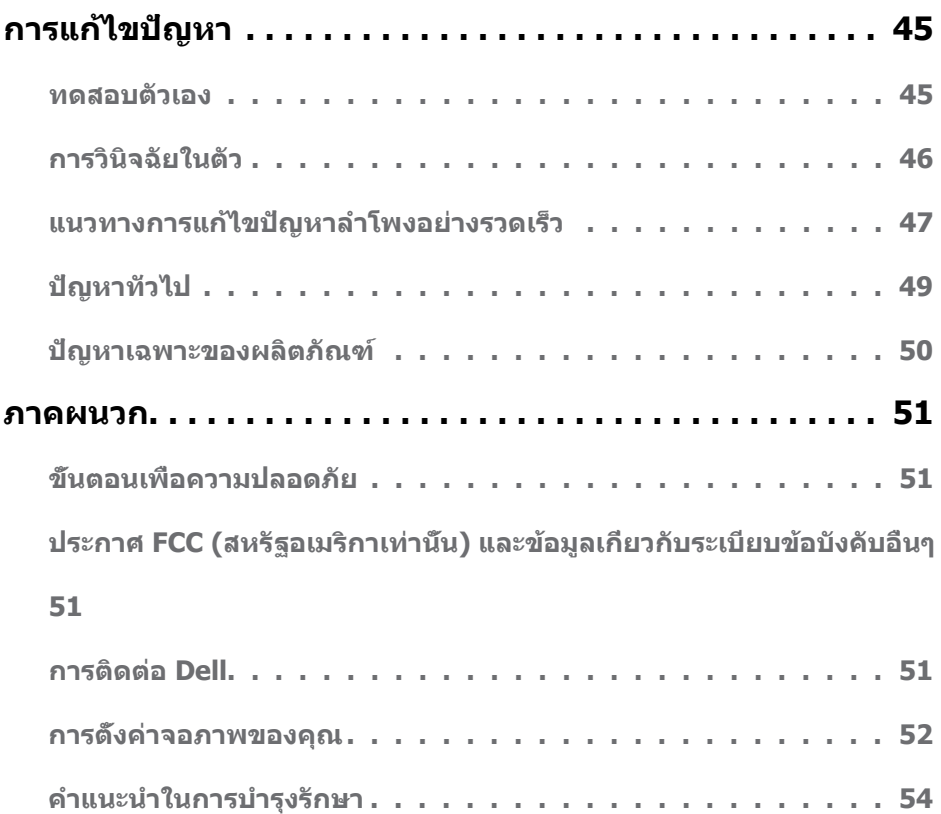

## <span id="page-4-0"></span>**รายการในกล่องบรรจุ**

จอภาพของคุณส่งมอบมาพร้อมกับองค์ประกอบต่างๆ ดังแสดงด้านล่าง ตรวจดูให้แน่ใจว่าคุณได้รับชิ้น ส่วนทั้งหมดครบถ้วน และ [ติดต่อ Dell](#page-50-1) ถ้ามีรายการใดๆ หายไป

**หมายเหตุ:** บางรายการอาจเป็นอุปกรณ์ซื้อเพิ่ม และไม่ได้ส่งมอบมาพร้อมกับจอภาพของคุณ คุณสมบัติหรือสื่อบางชนิด อาจไม่มีในบางประเทศ

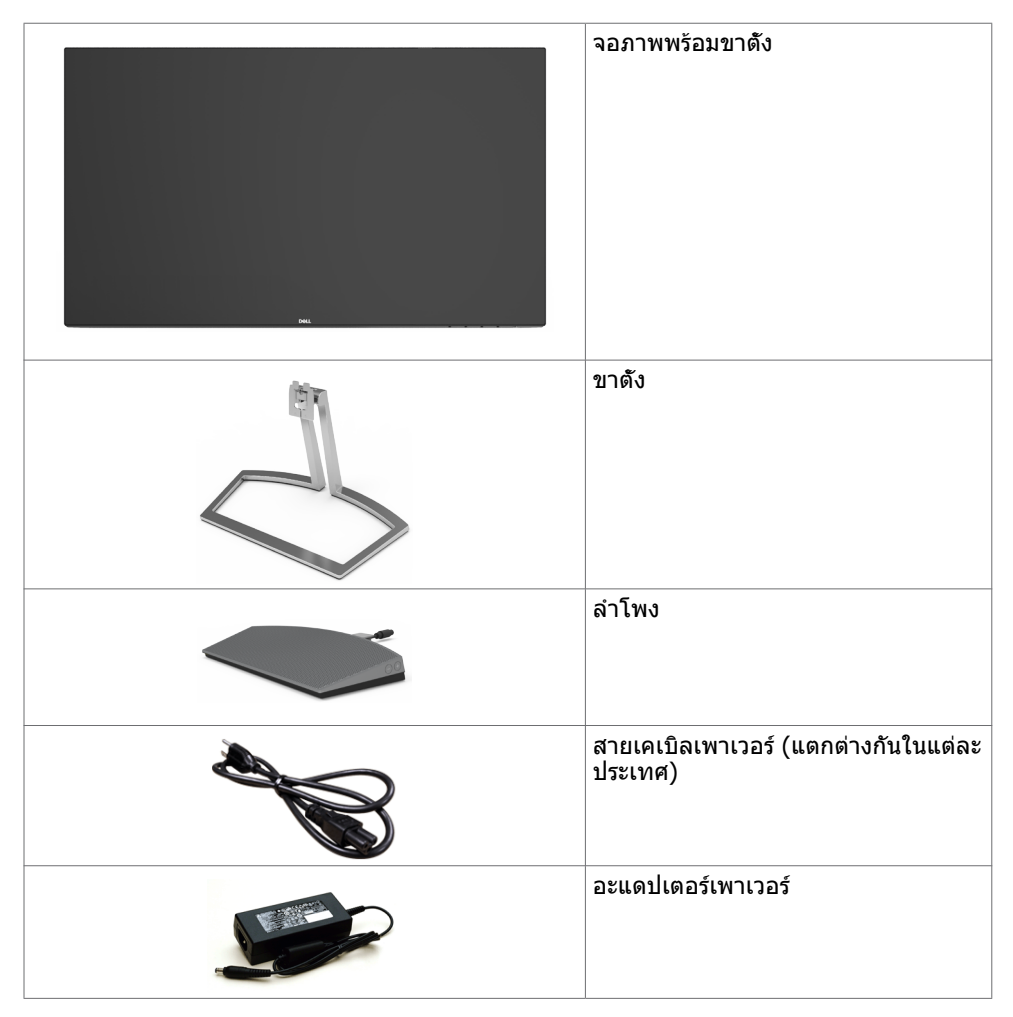

<span id="page-5-0"></span>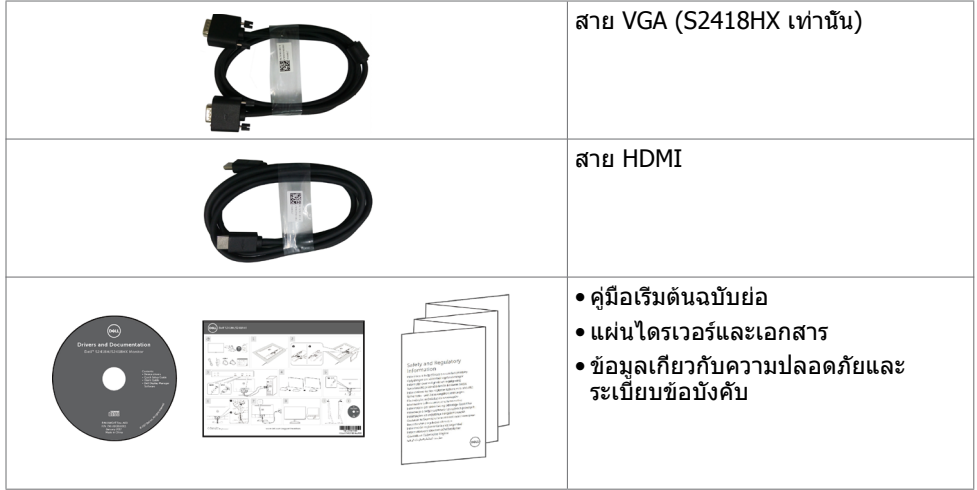

# **คุณสมบัติผลิตภัณฑ์**

จอภาพ **Dell S2418H/S2418HX** เป็นจอภาพผลึกคริสตัลเหลว (LCD) แบบแอกทีฟแมทริกซ์ ที่ใช้ ทรานซิสเตอร์แบบฟิล์มบาง (TFT) และไฟพื้นหลัง LED จอภาพมีคุณสมบัติดังต่อไปนี้:

- • พื้นที่การแสดงผลที่สามารถรับชมได้ 60.47 ซม. (23.8 นิ้ว) (วัดในแนวทแยง) ความละเอียด 1920 x 1080 พร้อมด้วยการสนับสนุนการแสดงผลที่ความละเอียดต่ำ กว่าแบบเต็มหน้าจอ
- อัตราส่วนเมกะไดนามิกคอนทราสต์ (8,000,000:1)
- ความสามารถการเอียง
- ขาตั้งที่สามารถถอดได้
- ความสามารถพลักแอนด์เพลย์ ถ้าระบบของคุณสนับสนุน
- กามุตสี sRGB 99% (ทั่วไป)
- ปรับ "ช่วงไดนามิกสูง" ให้เหมาะกับการใช้งานจอภาพแล้ว
- รองรับเทคโนโลยี AMD FreeSync™
- ลำโพงภายบอก
- การปรับค่าหน้าจอ (OSD) บนหน้าจอเพื่อการตั้งค่าและปรับค่าหน้าจอได้อย่างง่ายดาย
- แผ่นซอฟต์แวร์และเอกสาร ซึ่งประกอบด้วยไฟล์ข้อมูล (INF), ไฟล์การจับคู่สีภาพ (ICM) และ เอกสารของผลิตภัณฑ์
- ซอฟต์แวร์การจัดการหน้าจอของ DeLL (มีให้อยู่ในดิสก์ที่ให้มาพร้อมกับหน้าจอ)
- คุณสมบัติการประหยัดพลังงาน ที่สอดคล้องกับมาตรฐาน Energy Star
- สล็อตล็อคเพื่อความปลอดภัย
- ความจุของการสลับจากมุมมองกว้างเป็นอัตราส่วนมาตรฐานแต่ยังรักษาคุณภาพของภาพไว้ได้
- ลดการใช้ BFR/PVC (แผ่นวงจรทำ มาจากลามิเนตไร้สาร BFR/PVC)
- กระจกไร้สารหนู และหน้าจอไร้สารปรอท
- ไฟสแตนบาย 0.5 W เมื่ออยู่ในโหมดสลีบ
- มาตรวัดนี้ แสดงระดับพลังงานที่จอภาพใช้แบบเรียลไทม์
- การควบคุมการหรี่แสงพื้นหลังแบบอนาล็อคเพื่อการแสดงผลแบบไร้การกระพริบ

# <span id="page-6-0"></span>**การระบุชิ้นส่วน และตัวควบคุมต่างๆ**

**มุมมองด้านหน้า**

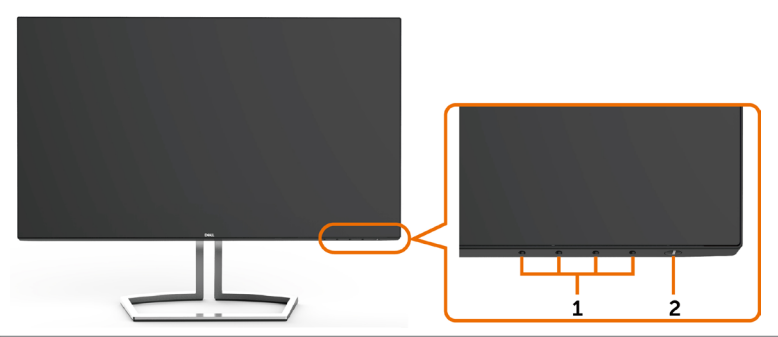

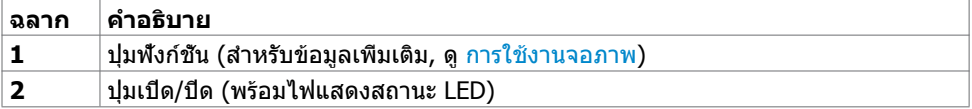

### **มุมมองด้านหลัง**

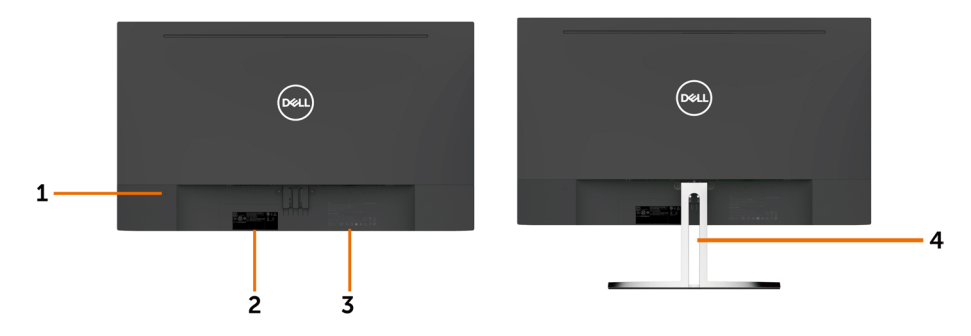

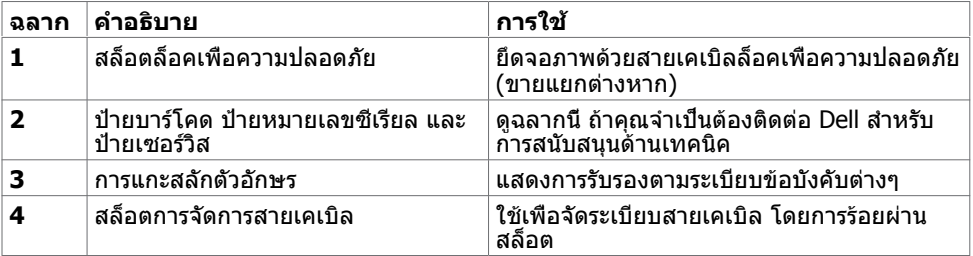

### **มุมมองด้านล่าง**

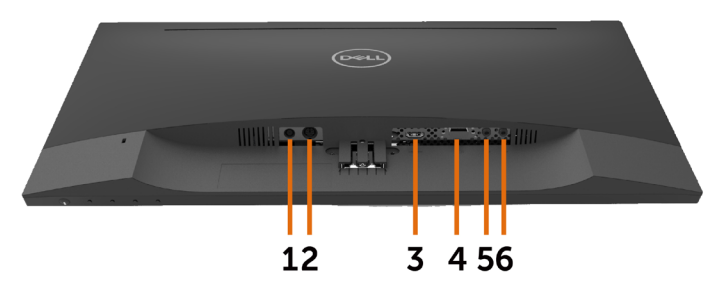

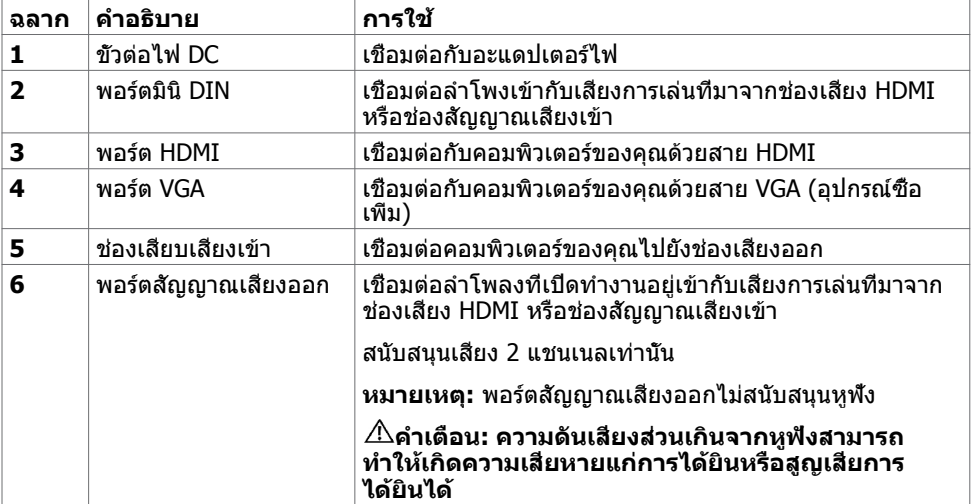

# <span id="page-8-1"></span><span id="page-8-0"></span>**ข้อมูลจำ�เพาะ**

## **หน้าจอ**

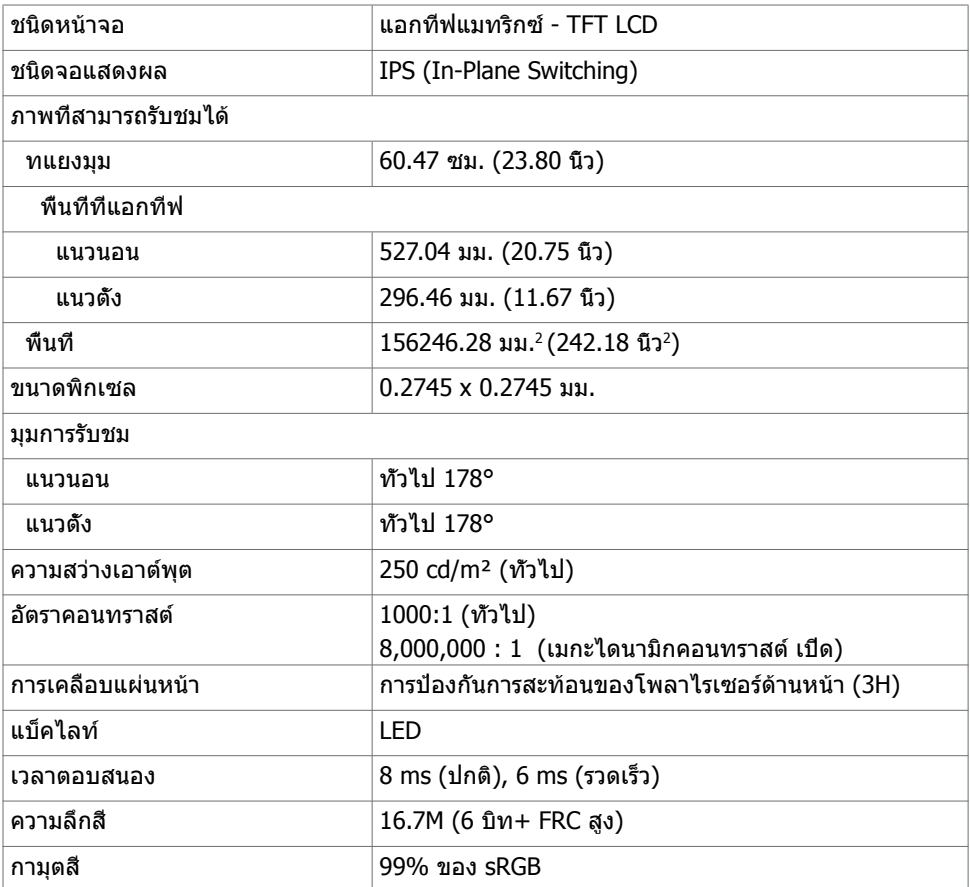

### **ความละเอียด**

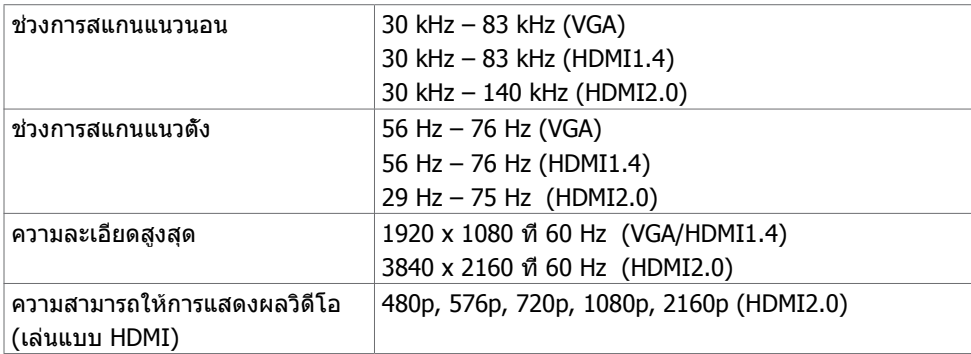

### **โหมดการแสดงผลพรีเซ็ต**

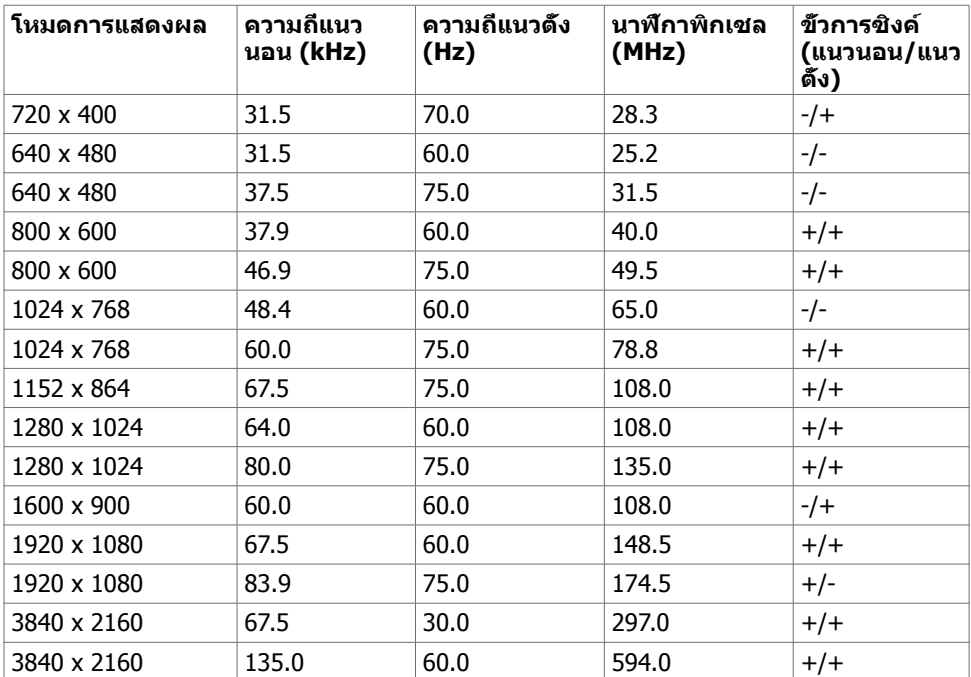

### **ไฟฟ้า**

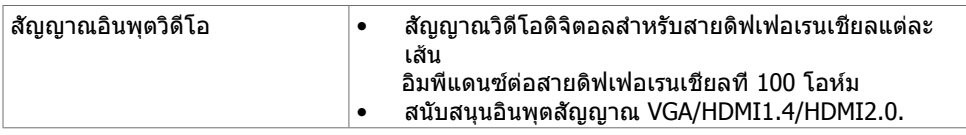

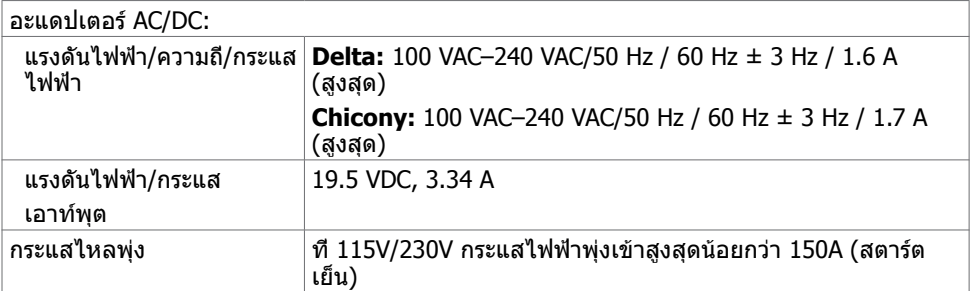

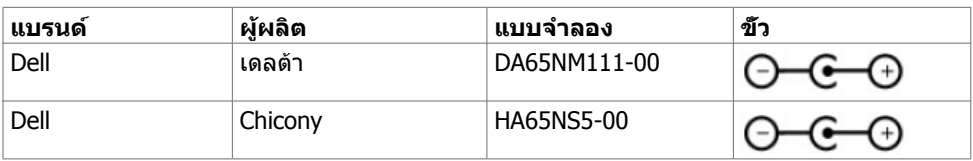

## **ข้อมูลจำ�เพาะของลำ�โพง**

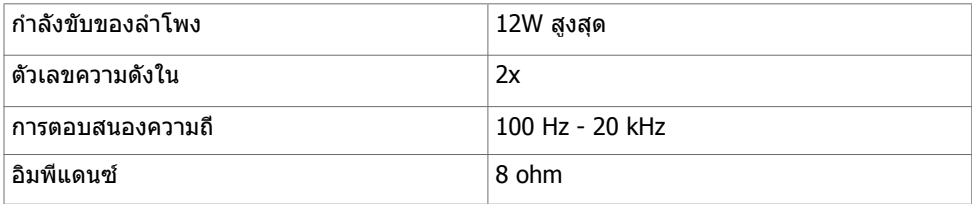

## **คุณลักษณะทางกายภาพ**

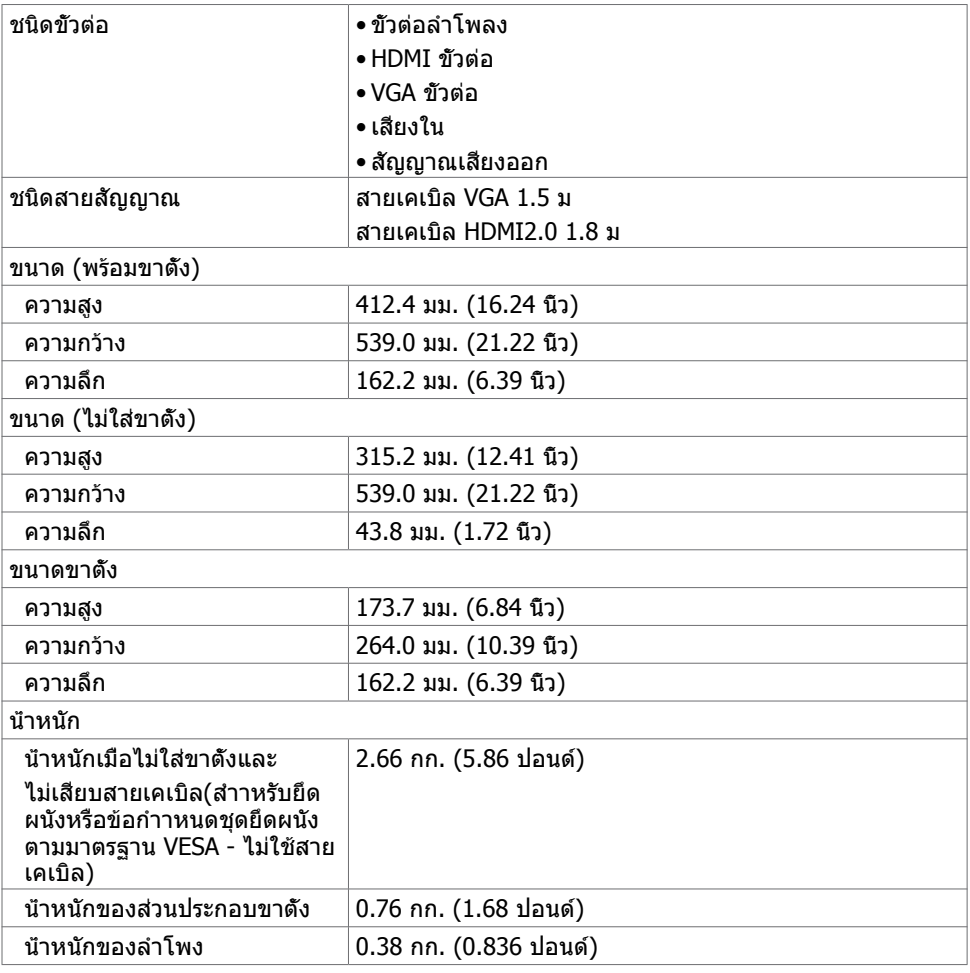

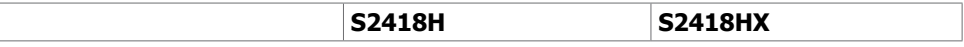

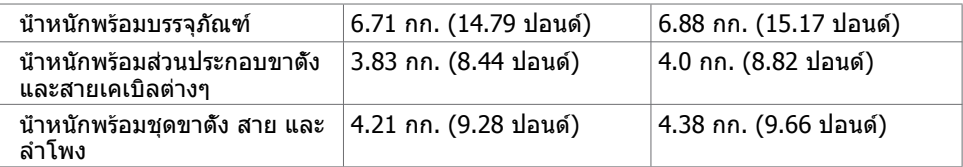

## **คุณลักษณะเกี่ยวกับสิ่งแวดล้อม**

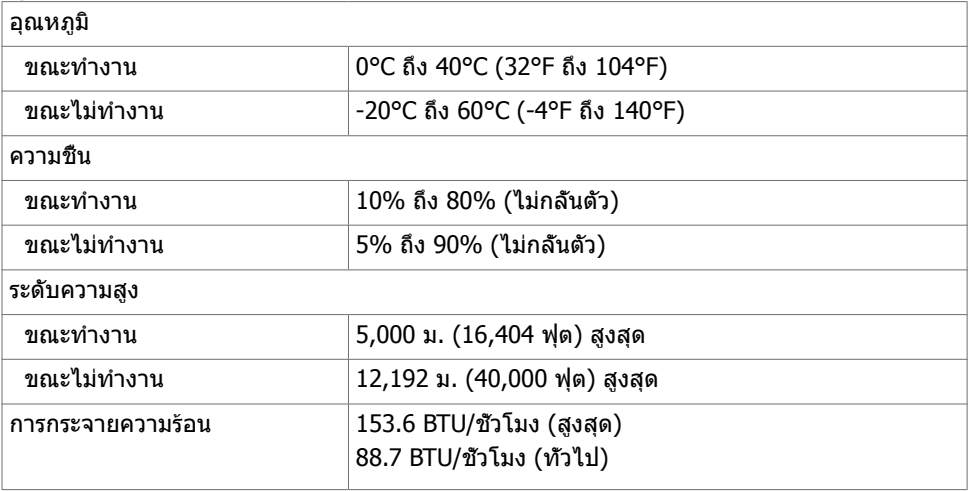

## <span id="page-12-0"></span>**โหมดการจัดการพลังงาน**

ถ้าคุณมีการ์ดแสดงผลหรือซอฟต์แวร์ที่สอดคล้องกับ DPM ของ VESA ติดตั้งอยู่ในคอมพิวเตอร์ของ คุณ, จอภาพสามารถลดการสิ้นเปลืองพลังงานเมื่อไม่ได้ใช้งานโดยอัตโนมัติ สถานะนี้เรียกว่า โหมด ประหยัดพลังงาน\* จอภาพจะกลับมาทำ งานโดยอัตโนมัติ เมื่อคอมพิวเตอร์ตรวจพบการป้อนข้อมูลจาก ้แป้นพิมพ์ เมาส์ หรืออุปกรณ์ป้อนข้อมูลอื่นๆ ตารางต่อไปนี้แสดงการสิ้นเปลืองพลังงาน และการส่ง สัญญาณของโหมดการประหยัดพลังงาน:

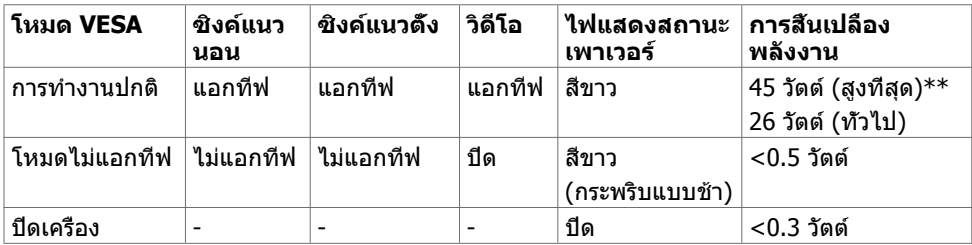

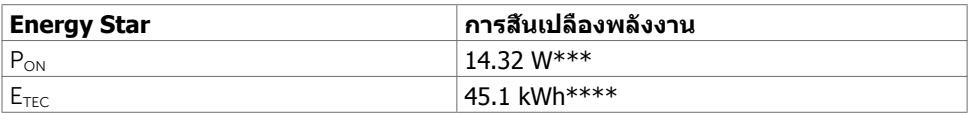

OSD จะทำงานเฉพาะในโหมด การทำงานปกติ เท่านั้น ถ้าคุณกดปุ่มใดๆ ในโหมด แอกทีฟ-ปิด, ข้อควาบต่อไปปี้จะแสดงขึ้น:

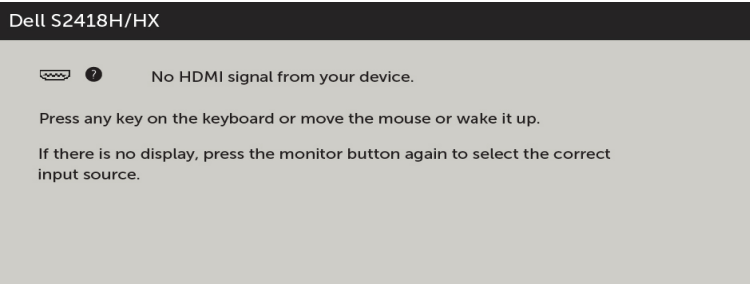

\*การไม่สิ้นเปลืองพลังงานเลยในโหมด ปิดเครื่อง สามารถทำ ได้โดยการถอดสายไฟออกจากจอภาพ เท่านั้น

\*\*การสิ้นเปลืองพลังงานสูงสุดโดยเปิดความสว่างสูงที่สุด

\*\*\*อัตราการสิ้นเปลืองพลังงานของโหมดเปิดใช้งานตามที่อธิบายไว้ในเวอร์ชัน Energy Star 7.0 \*\*\*\*อัตราการสิ้นเปลืองพลังงานทั้งหมดในหน่วย kWh ตามที่อธิบายไว้ในเวอร์ชัน Energy Star 7.0 ้ เอกสารนี้มีไว้สำหรับให้ข้อมูลเท่านั้น และสะท้อนให้เห็นถึงผลการดำเนินงานในห้องปฏิบัติการ ผลิตภัณฑ์ของคุณอาจมีความแตกต่างจากนี้ ขึ้นอยู่กับซอฟต์แวร์ ส่วนประกอบ และอุปกรณ์ต่อพ่วงที่ คุณสั่งซื้อ และไม่มีข้อผูกมัดในการอัปเดตข้อมูลดังกล่าว ดังนั้นลูกค้าไม่ควรพึ่งพาข้อมูลนี้อย่างเดียว ในการตัดสินใจเกี่ยวกับความคลาดเคลื่อนทางไฟฟ้าหรืออื่น ๆ ไม่รับประกันความถูกต้องเที่ยงตรง หรือ ความสมบูรณ์ทั้งอย่างชัดแจ้ง หรือโดยนัย

เปิดทำ งานคอมพิวเตอร์และจอภาพ เพื่อเข้าถึงยัง OSD

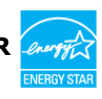

### **การกำ�หนดพิน**

### **ขั้วต่อ VGA**

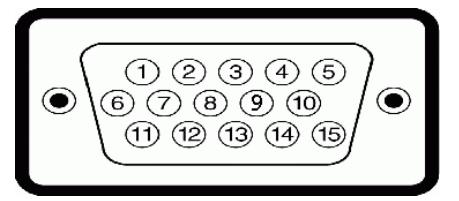

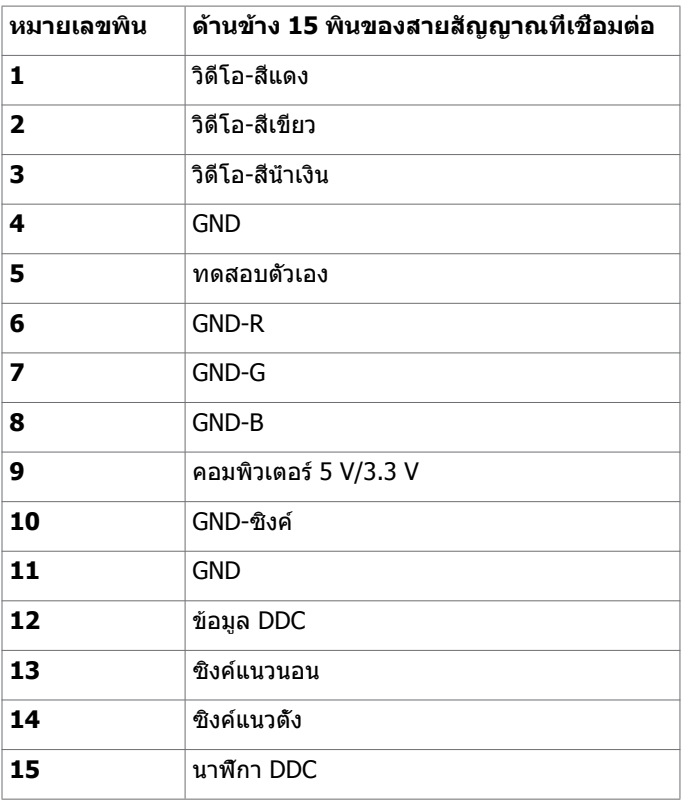

### **ขั้วต่อ HDMI**

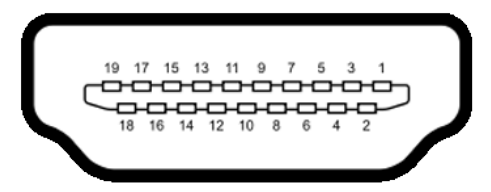

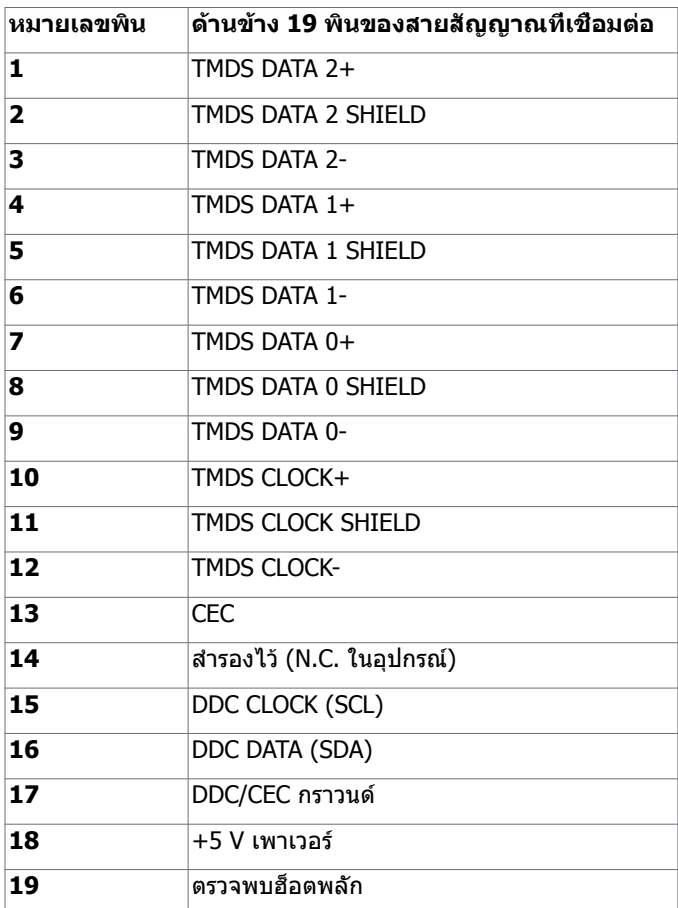

# <span id="page-15-0"></span>**พลักแอนด์เพลย์**

คุณสามารถติดตั้งจอภาพในคอมพิวเตอร์ที่มีคุณสมบัติพลักแอนด์เพลย์ จอภาพจะให้ข้อมูลการระบ จอแสดงผลแบบขยาย (EDID) แก่คอมพิวเตอร์โดยอัตโนมัติโดยใช้โปรโตคอลแชนเนลข้อมูลการ ี แสดงผล (DDC) เพื่อที่คอมพิวเตอร์สามารถกำหนดค่าด้วยตัวเอง และปรับการตั้งค่าต่างๆ ของจอภาพ ได้อย่างเหมาะสมที่สุด การติดตั้งจอภาพส่วนใหญ่เป็นระบบอัตโนมัติ คุณสามารถเลือกภาษาต่างๆ ็ได้ตามที่ต้องการ สำหรับข้อมูลเพิ่มเติมในการตั้งค่าจอภาพ เกี่ยวกับการเปลี่ยนแปลงการตั้งค่าของ จอภาพ ให้ดู [การใช้งานจอภาพ](#page-27-1)

# **นโยบายคุณภาพ และพิกเซลของจอภาพ LCD**

ระหว่างกระบวนการผลิตจอภาพ LCD, ไม่ใช่เรื่องผิดปกติที่จะมีหนึ่งหรือหลายพิกเซล ที่จะค้างอยู่ใน ี่สถานะที่ไม่มีการเปลี่ยนแปลง พิกเซลเหล่านี้มองเห็นได้ยาก และไม่ส่งผลกระทบกับคุณภาพหรือ ความสามารถในการใช้งานจอแสดงผล สำ หรับข้อมูลเพิ่มเติมเกี่ยวกับนโยบายคุณภาพและพิกเซลของ จอภาพ Dell, ให้ดู [dell.com/support/monitors](http://dell.com/support/monitors)

# <span id="page-16-0"></span>**การตั้งค่าจอภาพ**

# **การเตรียมขาตั้ง**

**หมายเหตุ:** ฐานขาตั้งไม่ได้ต่ออยู่ เมื่อจอภาพถูกส่งมอบจากโรงงาน

**หมายเหตุ:** กระบวนการด้านล่างนี้ใช้สำ หรับขาตั้งที่มาจากโรงงาน หากคุณซื้อขาตั้งอื่น ดูเอกสาร ที่ส่งมาพร้อมกับขาตั้งเพื่อติดตั้ง

**ข้อควรระวัง: วางจอภาพลงบนพื้นผิวที่ราบ สะอาด และอ่อนนุ่มเพื่อหลีกเลี่ยงการเกิดรอย ขีดข่วนบนหน้าจอแสดงผล**

การต่อขาตั้งจอภาพ:

- **1** ถอดฝาครอบป้องกันจอภาพออกและวางจอภาพโดยคว่ำ ด้านหน้าจอลงบนฝาครอ
- **2** ปรับที่รองยึดขาตั้งให้เข้ากับร่องของจอภาพ
- **3** ใส่ที่รองยึดเข้าไปในร่องของจอภาพจนลงตำ แหน่ง

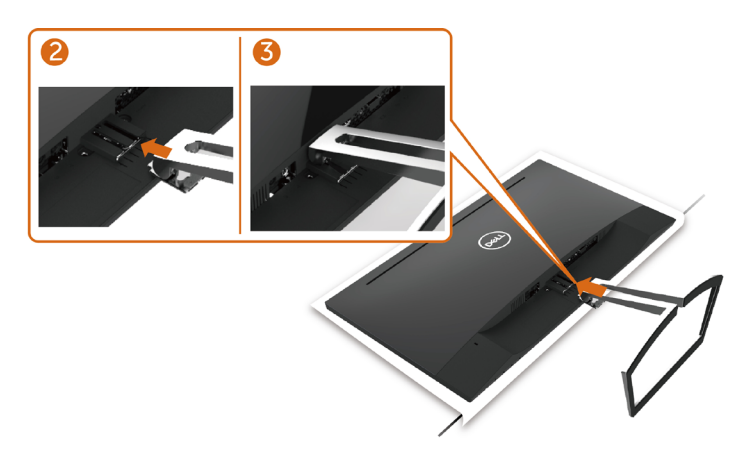

## <span id="page-16-1"></span>**การเชื่อมต่อจอภาพของคุณ**

#### $\bigwedge$  คำเตือน: คำเตือน: ก่อนที่คุณจะเริ่มกระบวนการใดๆ ในส่วนนี้ ให้ทำตาม <u>[ขั้นตอนเพื่อ](#page-50-2)</u> **[ความปลอดภัย](#page-50-2)**

ในการเชื่อมต่อจอภาพของคุณเข้ากับคอมพิวเตอร์:

- **1** ปิดเครื่องคอมพิวเตอร์
- **2** ต่อสาย VGA(อุปกรณ์ซื้อเพิ่ม)/HDMI จากจอภาพไปยังคอมพิวเตอร์ของคุณ
- **3** วางลำ โพงลงในขาตั้งจอภาพ
- **4** เชื่อมต่อสายมินิ DIN ของลำ โพงเข้ากับจอภาพ
- **5** ใส่ที่ยึดสายของลำ โพงเข้ากับขาตั้งจอภาพ
- **6** เปิดหน้าจอ
- **7** เลือกแหล่งสัญญาณที่ถูกต้องที่เมนู OSD ของหน้าจอแล้วเปิดเครื่องคอมพิวเตอร์

### <span id="page-17-0"></span>**การเชื่อมต่อสายเคเบิล VGA(อุปกรณ์ซื้อเพิ่ม)**

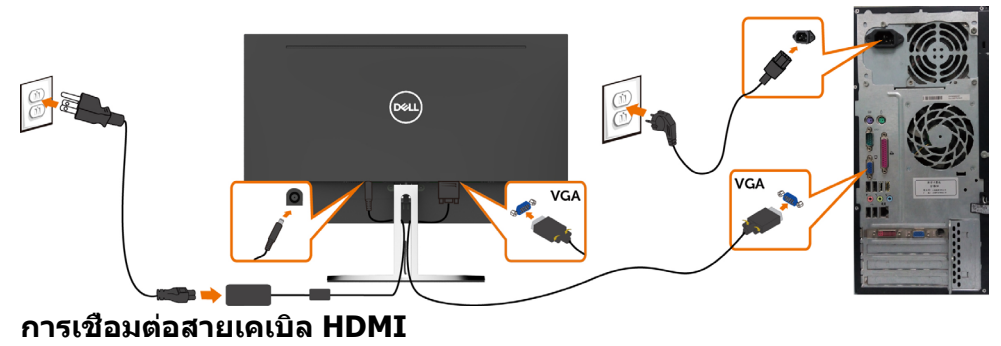

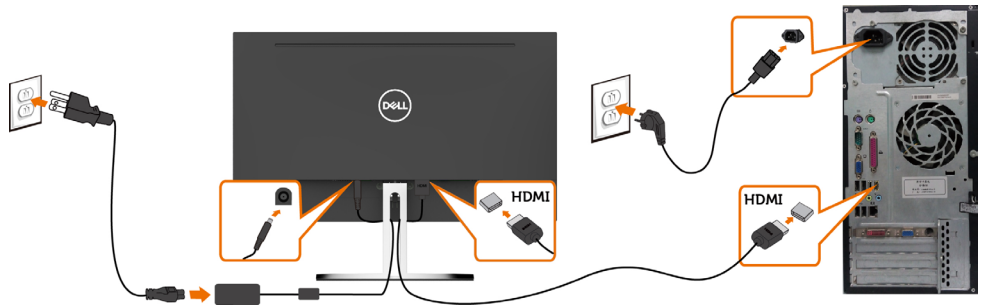

### <span id="page-17-1"></span>**การติดตั้งลำ�โพงของคุณ**

ระบุชิ้นส่วนประกอบของลำ โพง และการติดตั้งลำ โพงของคุณ

**1** ระบบลำ โพงนี้ประกอบด้วยสายที่เชื่อมต่อกับระบบ ด้านขวาของลำ โพงจะมี 2 ปุ่ม: ปุ่มเพิ่มระดับเสียง + (เพิ่ม) และลดระดับเสียง - (ลด).

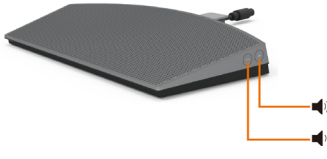

**2** วางจอภาพบนพื้นผิวที่มั่นคง

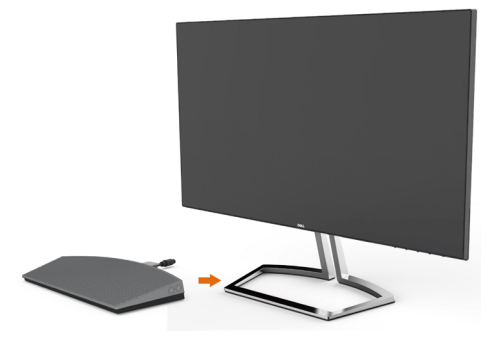

ขณะที่ทำ การวางยึดลำ โพงเหนือฐานรอง ให้สอดสายลำ โพงผ่านช่องของลำ โพง

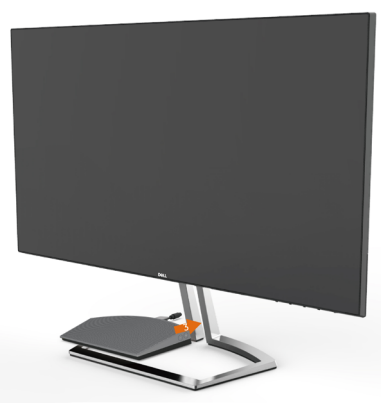

เสียบลำ โพงในมุมที่ลาดเอียงลงในช่องว่างของฐานขาตั้ง.

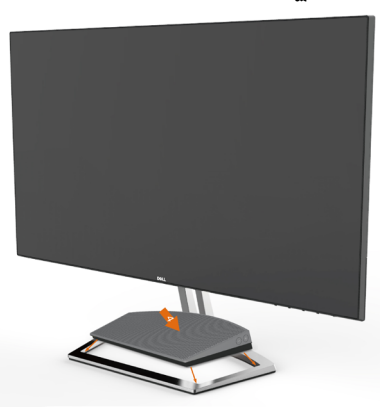

ตรวจสอบให้แน่ใจว่าลำ โพงลงตำ แหน่งพอดี และลงล็อกอย่างมั่นคงบนฐานขาตั้ง.

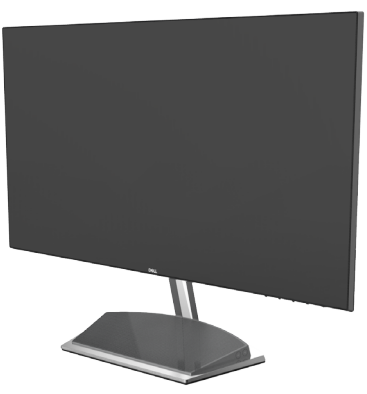

**6** เสียบสายมินิ DIN เข้ากับขั้วต่อมินิ DIN ที่อยู่ที่ด้านหล้างของจอภาพ Dell ดังภาพ ด้านล่าง

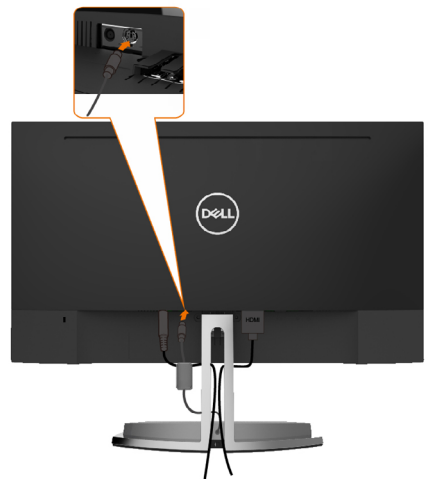

**7** ใส่ที่ยึดสายที่ติดยึดสายลำ โพงเข้าไปในช่องของขาตั้ง ปรับตำ แหน่งที่ยึดสายให้เข้า กับช่อง .

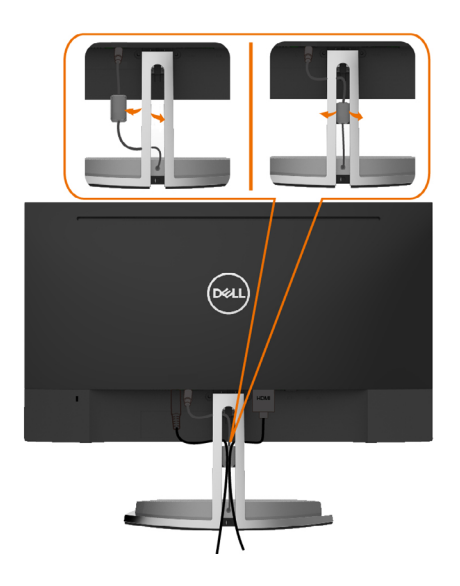

# <span id="page-20-0"></span>**การจัดระเบียบสายเคเบิล**

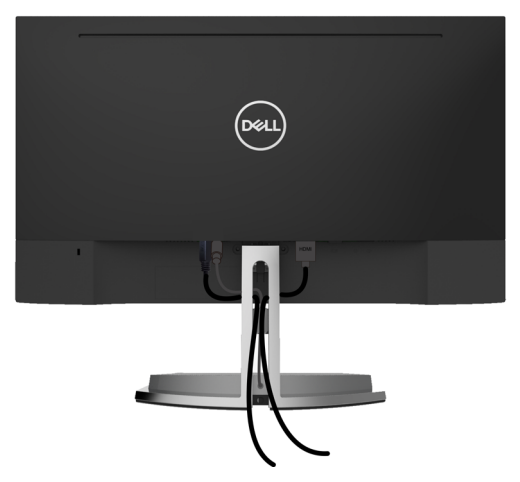

หลังจากที่ต่อสายเคเบิลที่จำ เป็นทั้งหมดไปยังจอภาพและคอมพิวเตอร์แล้ว (ดู [การเชื่อมต่อจอภาพ](#page-16-1)  สำ [หรับการต่อสายเคเบิล\)](#page-16-1) จัดระเบียบสายเคเบิลทั้งหมด ดังแสดงด้านบน

# <span id="page-20-1"></span>**การตั้งค่าเริ่มต้นการเล่นคอมพิวเตอร์ (เชื่อมต่อสาย HDMI แล้ว)**

### **การตั้งค่าเล่น**

**1** คลิกขวาที่ไอคอนลำ โพง.

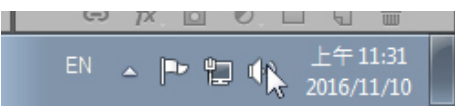

**2** เลือกอุปกรณ์เล่น.

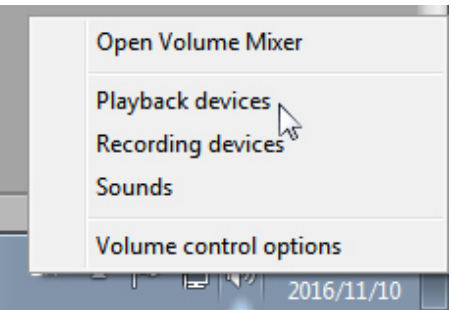

<span id="page-21-0"></span>**3** ตั้งค่าลำ โพงเป็นอุปกรณ์เล่นเริ่มต้น.

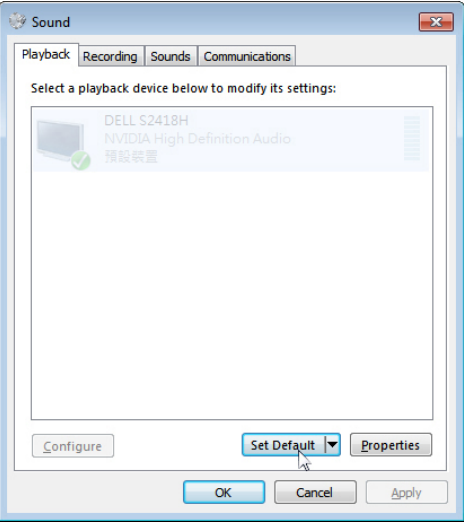

 $\mathbf{I}$ 

# <span id="page-21-1"></span>**การตั้งค่าตัวควบคุมระดับเสียงของลำ�โพง**

### **1 เพิ่มระดับเสียง +**

กดปุ่มเพิ่มระดับเสียง + เพื่อเพิ่มระดับเสียง.

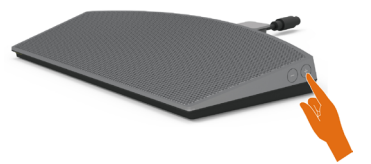

#### **2 ลดะดับเสียง -**

กดปุ่มลดระดับเสียง - เพื่อลดระดับเสีย.

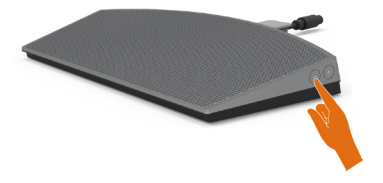

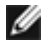

 **หมายเหตุ:** ปุ่มจะส่งสีญญาญเสียงตอบสนองเพื่อบ่งบอกการกดปุ่มเพิ่มระดับเสียง + (เพิ่มระดับเสียงสูงสุดถึง 100) หรือลดเระดับเสียง - (ลดระดับเสียงได้น้อยสุดที่ 0).

# <span id="page-22-0"></span>**การตั้งค่าตัวควบคุมระดับเสียงของคอมพิวเตอร**

### **ระดับเสียงในเครื่อง**

**1** คลิกซ้ายที่ไอคอนลำ โพง.

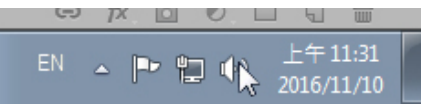

**2** ตรวจสอบว่าไม่ได้ปิดเสียงที่แถบระดับเสียง.

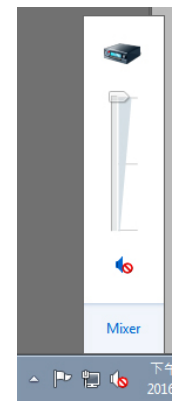

**3** ตรวจสอบว่าระดับที่แถบระดับเสียงไม่ได้อยู่ที่ 0% แล้วเลื่อนขึ้นเพื่อเพิ่มระดับเสียง และเลื่อนลงเพื่อลดระดับเสียง.

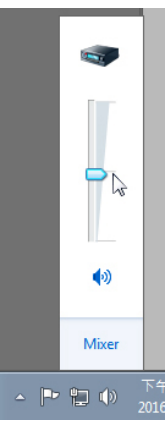

### **การตั้งค่าปรับสมดุลระดับเสียง**

**1** คลิกขวาที่ไอคอนลำ โพง.

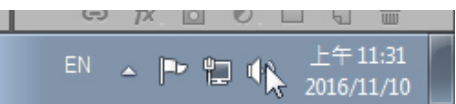

**2** เลือก Playback devices (อุปกรณ์เล่น).

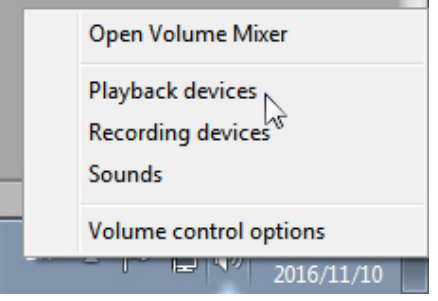

**3** คลิกขวาที่อุปกรณ์เล่น แล้วเลือก Properties (คุณสมบัติ).

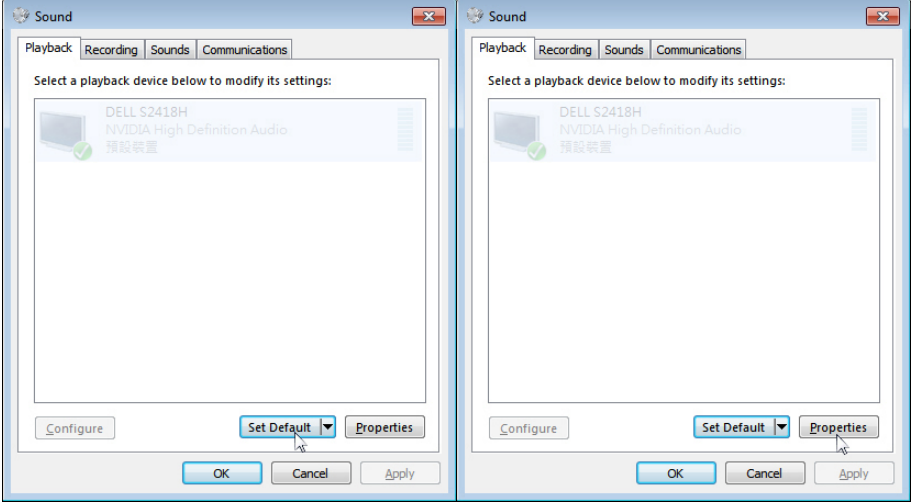

### **4** เลือก Levels (ระดับ) และคลิกที่ Balance (ปรับสมดุล)

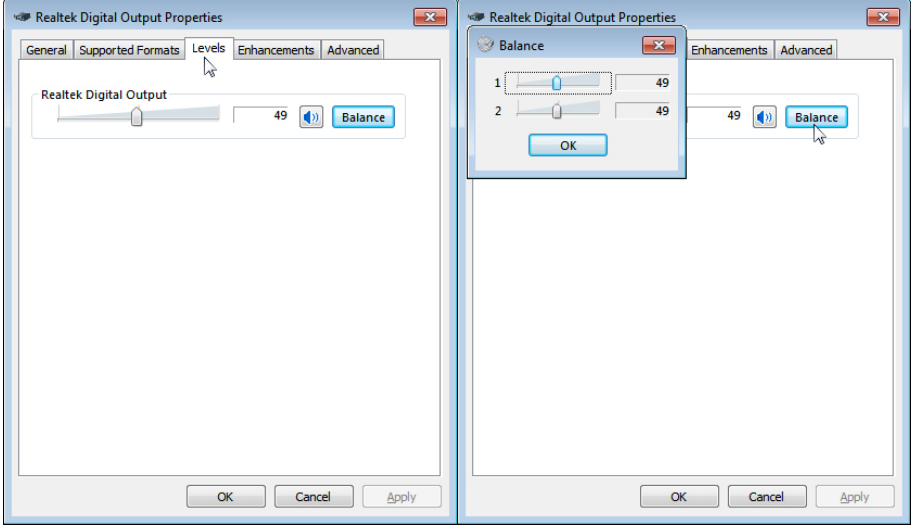

### **ตัวเลือกควบคุมระดับเสียง**

-----------<br>**1** คลิกขวาทีไอคอนลำโพง.<br>————————————————————

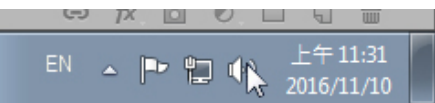

**2** เลือก Volume control options (ตัวเลือกควบคุมระดับเสียง).

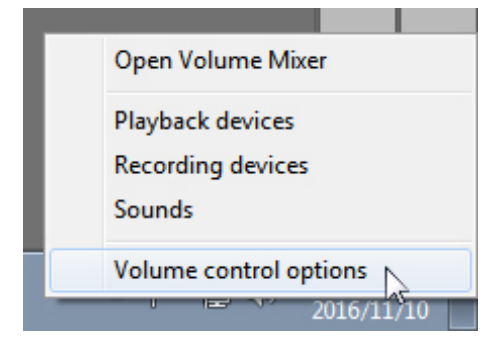

<span id="page-25-0"></span> **3** คลิกที่กล่อง: All devices currently playing sound (ทุกอุปกรณ์ที่เล่นเสียงใน ขณะนี้).

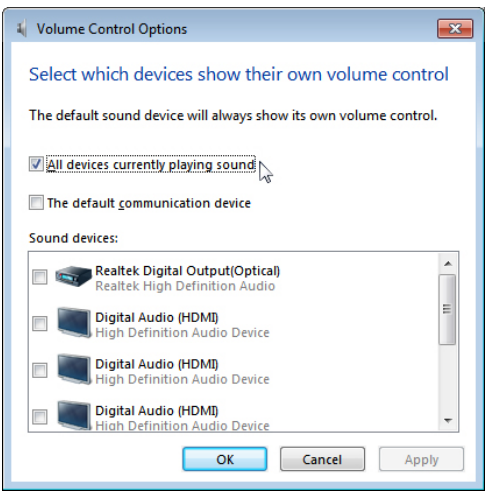

## ลำ โพงของจอภาพพร้อมสำ หรับการเล่นเสียงเพลง

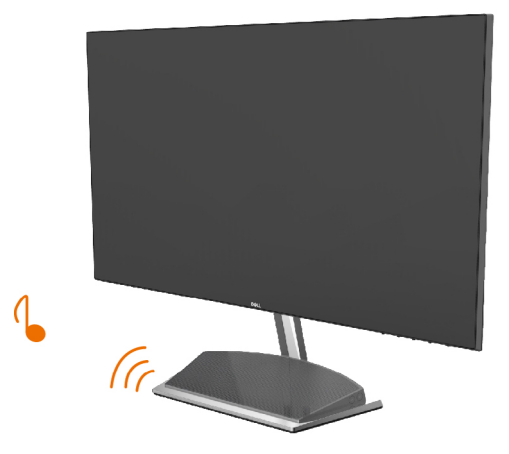

### <span id="page-26-0"></span>**ถอดขาตั้งหน้าจอออก**

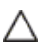

**ข้อควรระวัง: เพื่อป้องกันรอยขีดข่วนบนหน้าจอ LCD ขณะถอดขาตั้งออก จะต้องดู ให้แน่ใจว่าวางจอภาพไว้บนพื้นที่สะอาดดีแล้ว**

**หมายเหตุ:** กระบวนการด้านล่างนี้ใช้สำ หรับขาตั้งที่มาจากโรงงาน หากคุณซื้อขาตั้งอื่น ดู เอกสารที่ส่งมาพร้อมกับขาตั้งเพื่อติดตั้ง

ในการถอดขาตั้งออก:

- **1 วางจอภาพบนบนวัสดุปูวางที่มีการบุรองหรือมีความหนาใกล้กับขอบโต๊ะ**
- **2** เอียงแท่นขาตั้งลงล่างเพื่อเข้าสายรัดปลดล็อก
- **3** ใช้ไขควงที่ยาวและบางเพื่อดันสลักคลาย
- **4** ขณะที่กดสายรัดปลดล็อก ให้ดึงขาตั้งในทิศทางตามลูกศรเพื่อนำขาตั้งออก

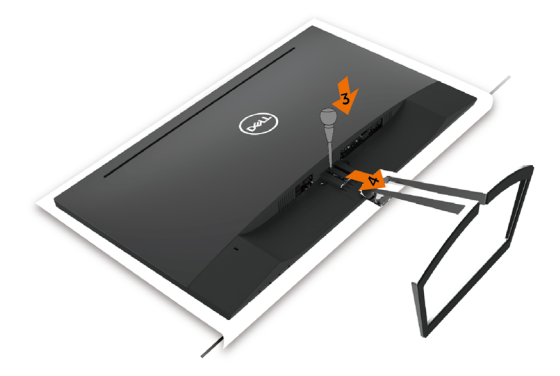

<span id="page-27-1"></span><span id="page-27-0"></span>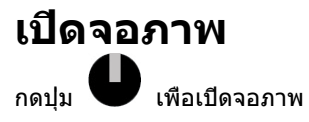

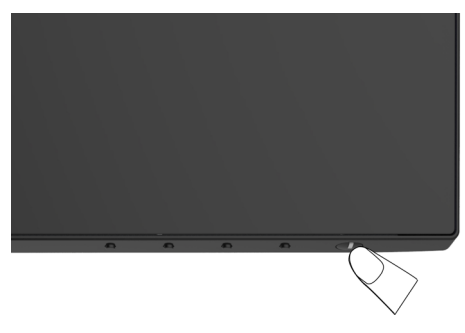

## **การใช้ตัวควบคุมด้านหน้า**

ใช้ปุ่มควบคุมที่ด้านหน้าของจอภาพ เพื่อปรับคุณลักษณะต่างๆ ของภาพที่กำ ลังแสดงอยู่ ในขณะที่คุณ ใช้ปุ่มเหล่านี้เพื่อปรับตัวควบคุม, OSD จะแสดงค่าตัวเลขของคุณลักษณะต่างๆ เมื่อมีการเปลี่ยนแปลง

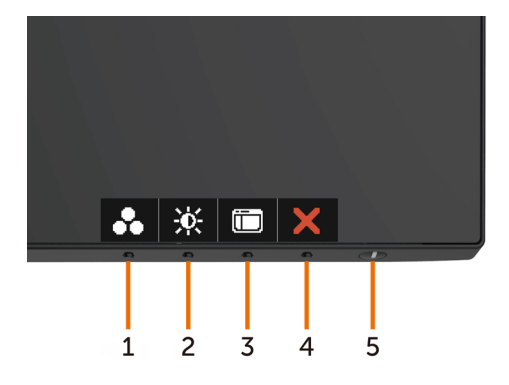

ตารางต่อไปนี้อธิบายปุ่มต่างๆ ที่แผงด้านหน้า:

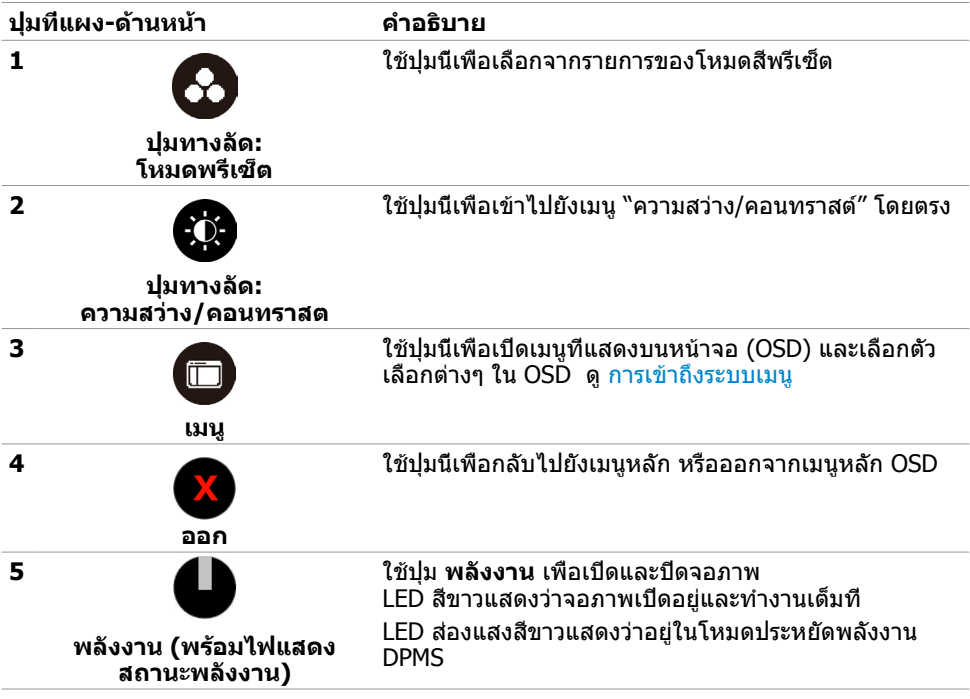

# **ปุ่มที่แผงด้านหน้า**

ใช้ปุ่มที่ด้านหน้าของจอภาพ เพื่อปรับการตั้งค่าต่างๆ ของภาพ

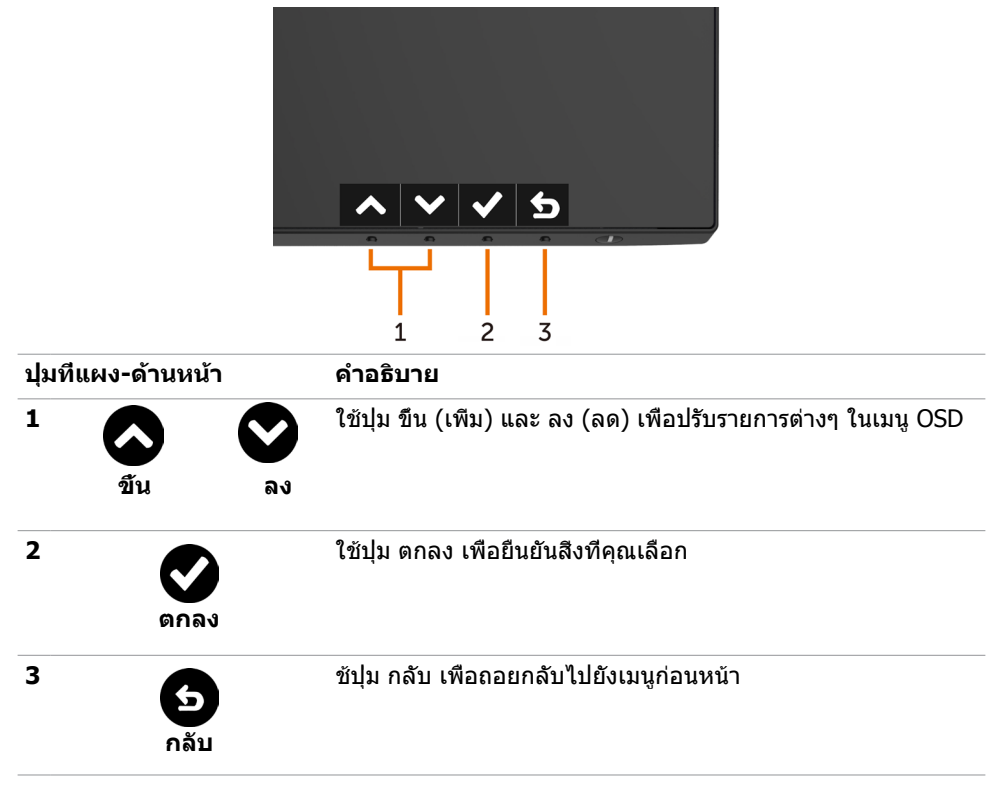

# <span id="page-30-2"></span><span id="page-30-0"></span>**การใช้เมนูที่แสดงบนหน้าจอ (OSD)**

### <span id="page-30-1"></span>**การเข้าถึงระบบเมนู**

**หมายเหตุ:** การเปลี่ยนแปลงใดๆ ที่คุณทำ โดยใช้เมนู OSD จะถูกบันทึกโดยอัตโนมัติถ้าคุณ เคลื่อนที่ไปยังเมนู OSD อื่น, ออกจากเมนู OSD หรือรอจนกระทั่งเมนู OSD หายไป

**1** กดปุ่ม เพื่อเปิดเมนู OSD และแสดงเมนูหลัก

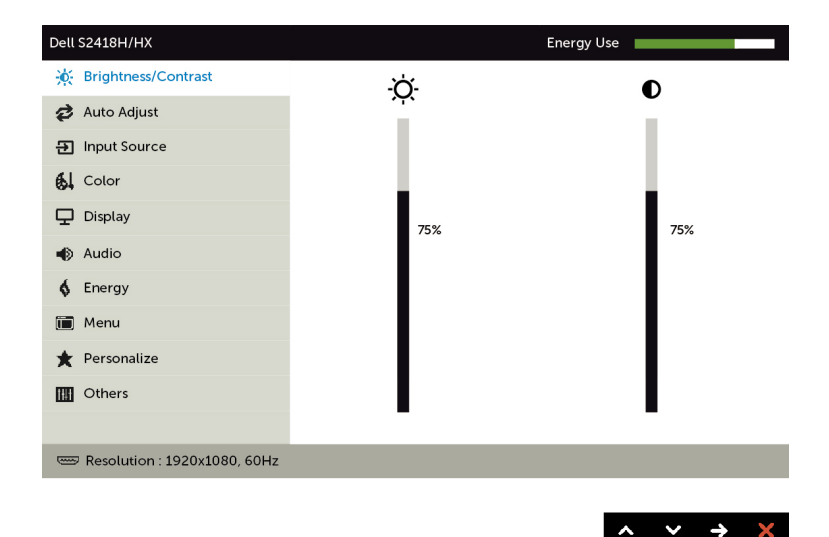

- ี่ **2 กดปุ่ม ✿ และ ✿ เพื่อเลื่อนระหว่างตัวเลือกต่างๆ ในขณะที่คุณย้ายจากไอคอนหนึ่งไปยังอีก** ไอคอนหนึ่ง ชื่อตัวเลือกจะถูกไฮไลต์
- **3** กดปุ่ม หรือ หรือ หนึ่งครั้ง เพื่อเปิดใช้งานตัวเลือกที่ถูกไฮไลต์
- **4** กดปุ่ม และ เพื่อเลือกพารามิเตอร์ที่ต้องการ
- **5** กดปุ่ม ͡͡͡Þ เพื่อเข้าไปยังแถบเลื่อน จากนั<sub>้</sub>นใช้ปุ่ม *͡*͡Þ หรือ ͡͡͡͡<sup>Ø</sup> ที่สอดคล้องกับตัวแสดงสถานะ บนเมนู เพื่อทำ การเปลี่ยนแปลงต่างๆ
- **6** เลือก เพื่อกลับไปยังเมนูก่อนหน้า หรือ เพื่อยอมรับและกลับไปยังเมนูก่อนหน้า

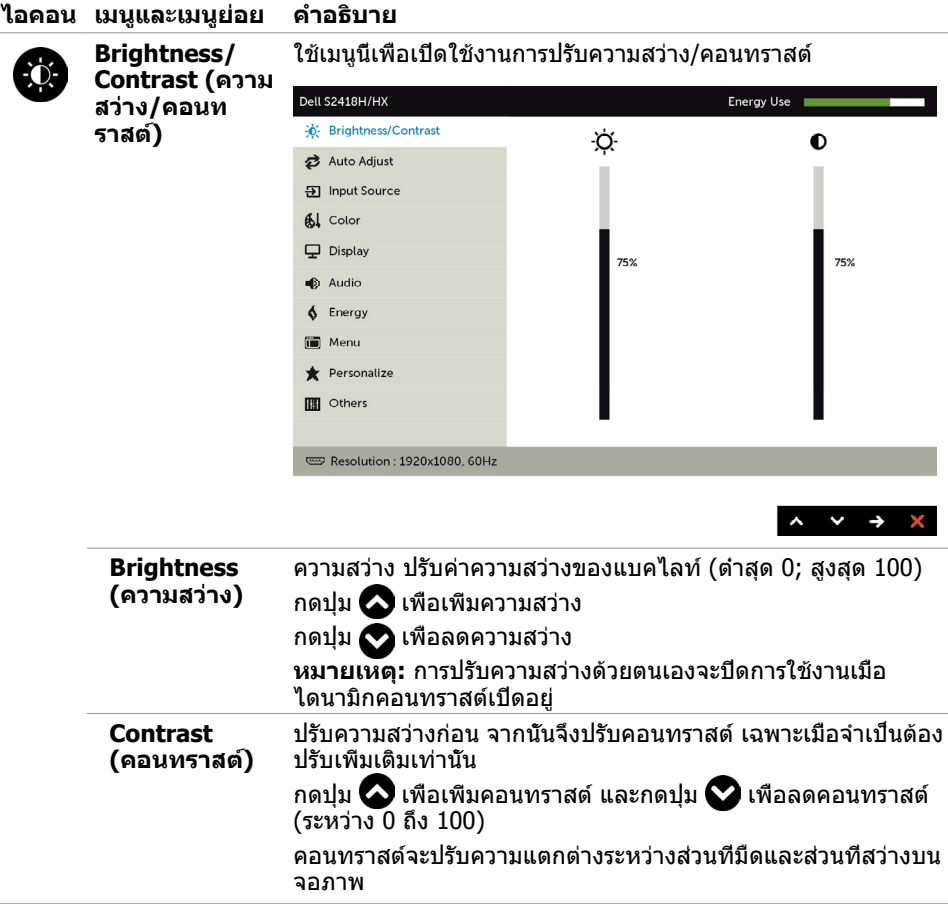

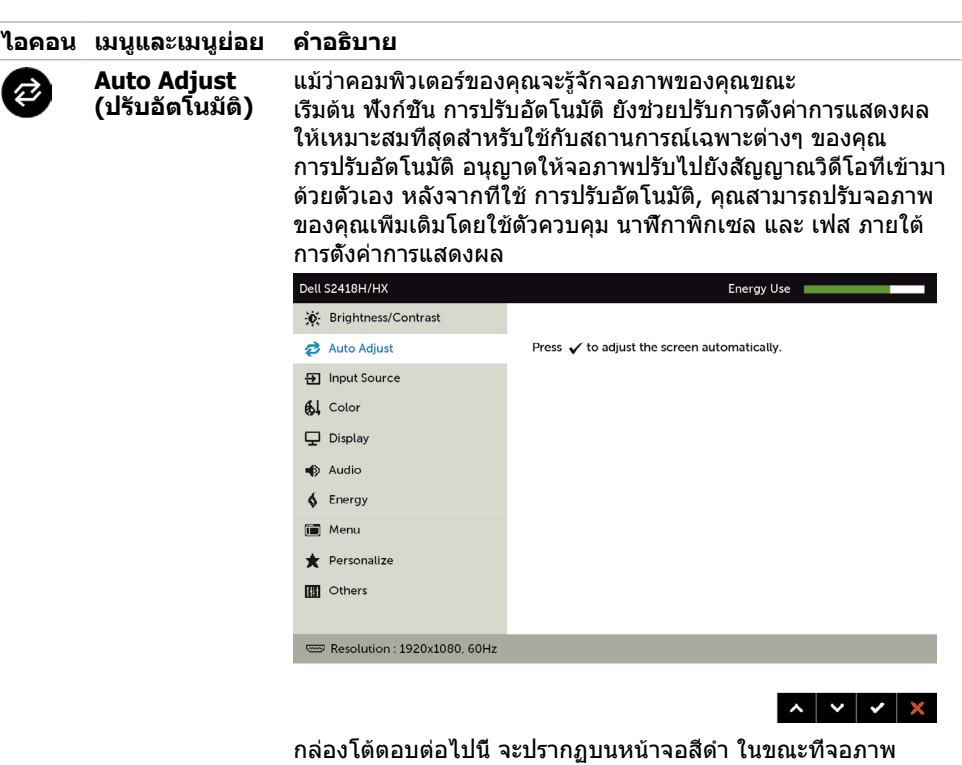

ทำ การปรับไปยังอินพุตปัจจุบันโดยอัตโนมัติ:

Auto Adjustment in Progress..

#### **หมายเหตุ:** ในเกือบทุกกรณี คุณสมบัติ ปรับอัตโนมัติ จะให้ภาพที่ดี ที่สุดสำ หรับการกำ หนดค่าของคุณ

<span id="page-33-0"></span>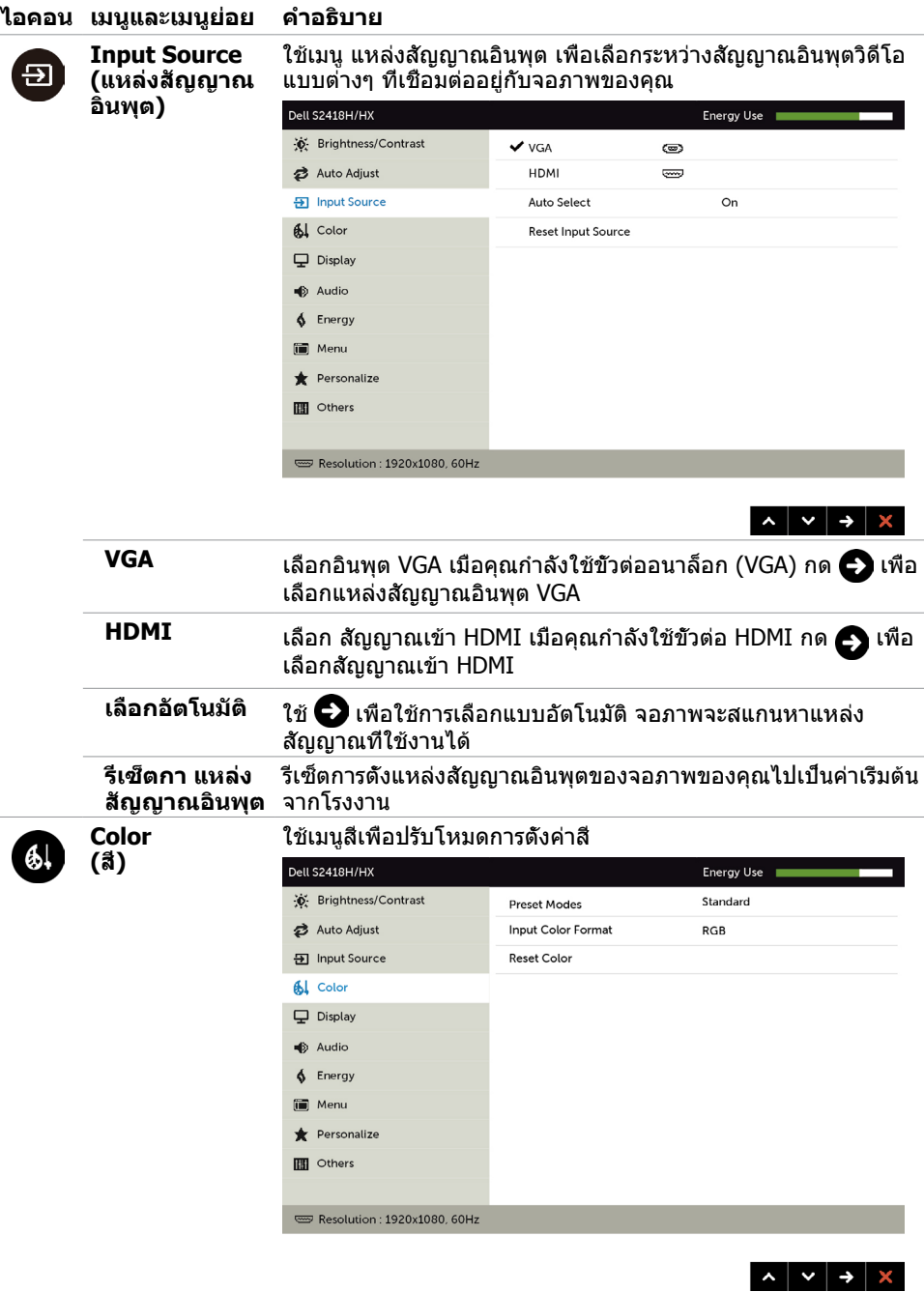

![](_page_34_Picture_171.jpeg)

- **Standard (มาตรฐาน):** การตั้งค่าสีเรีมต้น นี่เป็นโหมด พรีเซ็ตมาตรฐาน
- • **ComfortView (ดูสบายตา): ลดระดับของแสงสีฟ้าที่ ส่งออกมาจากหน้าจอเพื่อทำ�ให้การมองดูสบายตา**
- • **Multimedia (มัลติมีเดีย):** เหมาะสำ หรับแอปพลิเคชั่ นมัลติมีเดีย
- **Movie (ภาพยนตร์):** โหลดการตั้งค่าสีที่เหมาะสำหรับ ภาพยนตร์
- • **\*Movie HDR (ภาพยนตร์ HDR):** โหลดการตั้งค่าสีที่ เหมาะสำ หรับภาพยนตร์ที่สนับสนุน HDR
- • **Game (เกม):** โหลดการตั้งค่าสีที่เหมาะสำ หรับการเล่น เกมส่วนใหญ่
- • **\*#Game HDR (เกม HDR):** โหลดการตั้งค่าสีที่ เหมาะสำ หรับเกมที่สนับสนุน HDR
- **Warm** (อ่น): เพื่มอุณหภูมิสี หน้าจอจะปรากฏอ่นขึ้น ด้วยโทน สีแดง/สีเหลือง
- **Cool** (เย็น): ลดอุณหภูมิสี หน้าจอจะปรากฏเย็นขึ้น ด้วยโทน สีน้ำ เงิน
- • **Custom Color(สีที่กำ�หนดเอง)** อนุญาตให้คุณปรับการตั้งค่า สีด้วยตัวเอง กดปุ่ม ☎ และ ❤ เพื่อปรับค่าสีแดง สีเขียว และ สีน้ำ เงิน และสร้างโหมดสีที่ตั้งไว้ล่วงหน้าของคุณเอง

**\*HDR:** ปรับ "ช่วงไดนามิกสูง" ให้เหมาะกับการใช้งานจอภาพแล้ว **#Game HDR (เกม HDR):** ไม่สามารถทำ งานเข้ากับ AMD FreeSync™

▏ヘ│∨│√│§

![](_page_35_Picture_93.jpeg)

**(รีเซ็ตการตั้ง ค่าสี) Display**  ใช้ การตั้งค่าการแสดงผล เพื่อปรับภาพ

![](_page_35_Picture_94.jpeg)

**ภาพ)**

![](_page_36_Picture_179.jpeg)

![](_page_37_Picture_72.jpeg)

![](_page_38_Picture_142.jpeg)

<span id="page-38-0"></span>**(รีเซ็ตการตั้งค่า**

**เมนู)**

![](_page_39_Picture_42.jpeg)

![](_page_40_Picture_54.jpeg)

เลือกตัวเลือกนี้เพื่อปรับการตั้งค่าต่างๆ ของ OSD เช่น DDC/CI, การ ปรับสภาพ LCD, เป็นต้น

**DDC/CI** DDC/CI (แชนเนลข้อมูลการแสดงผล/อินเตอร์เฟซคำ สั่ง) อนุญาต ให้คุณปรับการตั้งค่าจอภาพโดยใช้ซอฟต์แวร์บนคอมพิวเตอร์ของ คุณ เปิดทำ งานคุณสมบัตินี้ เพื่อให้ได้ประสบการณ์ผู้ใช้ดีที่สุด และ สมรรถนะของจอภาพที่เหมาะสมที่สุด

เลือก ปิดทำ งาน เพื่อปิดคุณสมบัตินี้

![](_page_40_Picture_55.jpeg)

![](_page_40_Picture_5.jpeg)

![](_page_41_Picture_65.jpeg)

**Reset Other (รีเซ็ตการตั้งค่า อื่นๆ)** กู้คืนการตั้งค่าอื่นๆ เช่น DDC/CI กลับเป็นค่าเริ่มต้นจากโรงงาน

**Factory Reset (รีเซ็ตโรงงาน)** กู้คืนการตั้งค่า OSD ทั้งหมดกลับเป็นค่าเริ่มต้นจากโรงงาน

**หมายเหตุ:** จอภาพนี้มีคุณสมบัติการปรับเทียบความสว่างอัตโนมัติในตัวเพื่อชดเชยอายุการใช้ งานของ LED

## **ข้อความเตือน OSD**

เมื่อคุณสมบัติ **Dynamic Contrast** (ความคมชัดแบบไดนามิก) ถูกเปิดใช้งาน (ในโหมดที่ตั้งไว้ล่วง หน้าเหล่านี้ เกมหรือภาพยนตร์) การปรับความสว่างด้วยตัวเองจะถูกปิดใช้งาน

![](_page_42_Picture_2.jpeg)

เมื่อจอภาพไม่รองรับโหมดความละเอียดใดๆ คุณจะเห็นข้อความต่อไปนี้

![](_page_42_Picture_73.jpeg)

นี่หมายความว่าจอภาพไม่สามารถซิงโครไนซ์กับสัญญาณที่กำ ลังได้รับจากคอมพิวเตอร์ ดู ข้อมูลจำ [เพาะของจอภาพ](#page-8-1) สำ หรับช่วงความถี่แนวนอนและแนวตั้งที่สามารถระบุได้โดยจอภาพนี้ โหมดที่แนะนำ คือ 1920 x 1080

คุณจะเห็นข้อความต่อไปนี้ก่อนที่ฟังก์ชั่น DDC/CI จะปิดทำ งาน

![](_page_42_Picture_7.jpeg)

เมื่อจอภาพเข้าส **Power Save Mode (ู่โหมดประหยัดพลังงาน)** ข้อความต่อไปนี้จะปรากฏขึ้น

![](_page_42_Picture_9.jpeg)

เปิดใช้งานคอมพิวเตอร์และปลุกจอภาพขึ้นมา เพื่อเข้าถึ[ง OSD](#page-30-2) หากคุณกดปุ่มใดๆ นอกเหนือจากปุ่ม เปิดปิด ข้อความต่อไปนี้จะปรากฏขึ้น โดยขึ้นอยู่กับข้อมูลเข้าที่เลือก

![](_page_43_Picture_1.jpeg)

หาก VGA หรือ HDMI เข้าถูกเลือก และสายเคเบิลที่สอดคล้องกันเชื่อมต่ออยู่ กล่องโต้ตอบลอยที่ แสดงด้านล่างจะปรากฏขึ้น

![](_page_43_Picture_39.jpeg)

#### ดู [การแก้ไขปัญหา](#page-44-1) สำ หรับข้อมูลเพิ่มเติม

#### <span id="page-44-1"></span><span id="page-44-0"></span> $\bigwedge$ ข้อควรระวัง: ก่อนที่คณจะเริ่มกระบวนการใดๆ ในส่วนนี้ ให้ทำตาม คำแนะนำเพื่อความ **[ปลอดภัย](#page-50-2)**

# **ทดสอบตัวเอง**

้จอภาพของคุณมีคุณสมบัติการทดสอบตัวเอง ที่อนุญาตให้คุณตรวจสอบว่าจอภาพทำงานอย่างเหมาะ สมหรือไม่ ถ้าจอภาพและคอมพิวเตอร์ของคุณเชื่อมต่ออย่างเหมาะสม แต่หน้าจอก็ยังคงมืดอยู่ ให้รัน การทดสอบตัวเอง โดยดำ เนินการตามขั้นตอนต่อไปนี้:

- **1** ปิดทั้งคอมพิวเตอร์และจอภาพ
- **2** ถอดปลั๊กสายเคเบิลวิดีโอจากด้านหลังของคอมพิวเตอร์ เพื่อให้มั่นใจถึงกระบวนการทดสอบตัว เองอย่างเหมาะสม, ให้ถอดทั้งสายเคเบิลดิจิตอล และสายเคเบิลอนาล็อก จากด้านหลังของ คอมพิวเตอร
- **3** เปิดจอภาพ

กล่องโต้ตอบแบบลอยควรปรากฏบนหน้าจอ (บนพื้นหลังสีดำ ) หากจอภาพไม่สามารถรับรู้ถึงสัญญาณ วิดีโอ และทำ งานอย่างถูกต้อง ในขณะที่อยู่ในโหมดทดสอบตัวเอง LED เปิดปิดจะติดเป็นสีขาว นอกจากนี้ กล่องโต้ตอบแบบใดแบบหนึ่งที่แสดงด้านล่างจะเลื่อนตลอดทั่วทั้งหน้าจออย่างต่อเนื่อง โดยขึ้นอยู่กับข้อมูลเข้าที่เลือก

![](_page_44_Picture_100.jpeg)

- **4** กล่องนี้ยังปรากฏขึ้นระหว่างการทำ งานระบบตามปกติ หากสายเคเบิลวิดีโอถูกถอดออกหรือเสีย หายด้วย
- **5** ปิดจอภาพของคุณและเชื่อมต่อสายเคเบิลวิดีโอใหม่ แล้วเปิดทั้งคอมพิวเตอร์และจอภาพของคุณ

<span id="page-45-0"></span>หากหน้าจอของจอภาพยังคงว่างอีกหลังจากที่คุณใช้กระบวนการก่อนหน้านี้แล้ว ให้ตรวจสอบตัว ควบคุมวิดีโอและคอมพิวเตอร์ เนื่องจากจอภาพของคุณทำ งานได้อย่างถูกต้อง

# **การวินิจฉัยในตัว**

จอภาพของคุณมีเครื่องมือการวินิจฉัยในตัวที่ช่วยคุณหาว่าความผิดปกติของหน้าจอที่คุณเผชิญอยู่ว่า เป็นปัญหากับจอภาพของคุณหรือกับคอมพิวเตอร์และวิดีโอการ์ดของคุณ

![](_page_45_Picture_3.jpeg)

**หมายเหตุ: หมายเหตุ** คุณสามารถรันการวินิจฉัยในตัวได้เฉพาะเมื่อสายเคเบิลวิดีโอไม่ได้เสียบ อยู่และจอภาพอยู่ในโหมดทดสอบตัวเองเท่านั้น

![](_page_45_Picture_5.jpeg)

ในการรันการวินิจฉัยในตัว

- **1** ตรวจดูให้แน่ใจว่าหน้าจอสะอาด (ไม่มีอนุภาคฝุ่นบนพื้นผิวของหน้าจอ)
- **2** ถอดปลั๊กสายเคเบิลวิดีโอจากด้านหลังของคอมพิวเตอร์หรือจอภาพ จากนั้นจอภาพจะเข้าไปยัง โหมดทดสอบตัวเอง
- **3** กดปุ่ม **1** ค้างไว้ 5 นาที หน้าจอสีเทาจะปรากฎขึ้น
- **4** ตรวจสอบหน้าจอเพื่อหาความผิดปกติอย่างละเอียด
- **5** กดปุ่ม **1** บนแผงด้านหน้าอีกครั้ง สีของหน้าจอจะเปลี่ยนเป็นสีแดง
- **6** ตรวจสอบจอแสดงผลเพื่อหาความผิดปกติ
- **7** ทำช้าขั้นตอนที่ 5 และ 6 เพื่อตรวจสอบจอแสดงผลในหน้าจอสีเขียว สีน้ำเงิน สีดำ สีขาว การทดสอบสมบูรณ์เมื่อหน้าจอสีขาวปรากฏขึ้น เพื่อที่จะออก ให้กดปุ่ม **1** อีกครั้ง

หากคุณตรวจไม่พบความผิดปกติใดๆ บนหน้าจอเมื่อใช้เครื่องมือการวินิจฉัยในตัว หมายความว่า ็จอภาพทำงานเป็นปกติ ให้ตรวจสอบวิดีโอการ์ดและคอมพิวเตอร์

# <span id="page-46-0"></span>**แนวทางการแก้ไขปัญหาลำ�โพงอย่างรวดเร็ว**

**A อาการ:**

i

**- ลำ�โพงไม่มีเสียงออกมา**

**หมายเหตุ:** สายมินิ DIN จะต้องเสียบเข้าในขั้วต่อมินิ DIN ของจอภาพ Dell.

**หมายเหตุ:** เลือกไว้ที่การตั้งค่าแหล่งกำ เนิดอินพุตเสียง OSD.

### **แนวทางการแก้ไขปัญหา:**

**1** การตรวจสอบสายมินิ DIN และการติดตั้งลำ โพง.

- **i** ตรวจสอบว่าพินเสียบของมินิ DIN ไม่เสียหาย.
- **ii** ตรวจสอบว่าได้ติดตั้งลำ โพงอย่างถูกต้องหรือไม่ การติดตั้งลำ [โพงของคุณ](#page-17-1).

**2** ลำ โพงเชื่อมต่อกับจอภาพ Dell แต่ไม่มีเสียงออกมา ไปที่ลิงก์ [การตั้งค่าเริ่มต้นการ](#page-20-1) [เล่น](#page-20-1).

**i** ตรวจสอบให้แน่ใจว่าเครื่องเล่นแหล่งกำ เนิดเสียงกำ ลังเล่นเพลง

**ii** ตรวจสอบว่าระดับเสียงของคอมพิวเตอร์และระดับเสียงของเครื่องเล่นสื่ออยู่ที่ ้ระดับที่ต้องการ และไม่ได้ปิดเสียงไว้ ไปที่ลิงก์ [การตั้งค่าตัวควบคุมระดับเสียง](#page-21-1) **iii** ตรวจสอบการตั้งค่าเริ่มต้นการเล่นบนคอมพิวเตอร์ และตรวจสอบให้มั่นใจว่าได้ตั้ง ค่าอุปกรณ์เริ่มต้นไว

**3** แหล่งกำ เนิดเสียงมีการเล่นเสียง แต่ไม่มีเสียงออกมาจากลำ โพง.

- **i** กดปุ่มเพิ่มระดับเสียง + เพื่อเพิ่มระดับเสียง.
- **ii** ตรวจสอบว่าระดับเสียงของคอมพิวเตอร์ไม่ได้อยู่ที่ 0% โดยทำ ตามขั้นตอน [การตั้งตัวควบคุมค่าระดับเสียง](#page-21-1).
- **i** คลิกที่ไอคอนลำ โพง.
- **ii** ปรับระดับเสียงบนแถบระดับเสียง.

#### **4** ตั้งค่าตัวเลือกระดับเสียงโดยทำ ตามขั้นตอนต่อไปน. [การตั้งค่าตัวควบคุมระดับเสียง](#page-21-1).

**i** คลิกขวาที่ไอคอนลำ โพง.

**ii** เลือก Volume control options (ตัวเลือกควบคุมระดับเสียง.

**iii** คลิกที่กล่อง: All devices currently playing sound (ทุกอุปกรณ์ที่เล่นเสียงใน ขณะนี้).

### **B อาการ:**

**- เสียงผิดปกติ (บิดเบี้ยว หรือเสียงแตก)** 

### **แนวทางการแก้ไขปัญหา**

- **1** มีเสียงผิดปกติออกมาจากลำ โพง ไปที่ลิงก์ การติดตั้งลำ [โพงของคุณ](#page-17-1).
	- **i** ตรวจสอบว่าได้เสียบแจ็คเสียบมินิ DIN อย่างเหมาะสม หรือไม่หลวมคลาย.
	- **ii** ถอดสายมินิ DIN และเสียบเข้าไปใหม่เพื่อให้มั่นใจว่าได้เสียบเข้าไปสุดตำ แหน่ง **iii** ลองปรับเพิ่มและลดระดับเสียง ไปที่ลิงก์ [การตั้งค่าตัวควบคุมระดับเสียง](#page-21-1) **iv** สังเกตว่าเสียงเปลี่ยนแปลงไปตามแต่ละด้านที่ปรับระดับเสียงหรือไม **v** ตรวจสอบว่าได้วางตำ แหน่งลำ โพงอย่างเหมาะสมบนขาตั้งของลำ โพง

### **C อาการ:**

**- ให้ระดับเอาท์พุตเสียงต่ำ�**

### **แนวทางการแก้ไขปัญหา:**

**1** ระดับเสียงแหล่งกำ เนิดเสียงอยู่ที่ระดับสูง ไปที่ลิงก์ [การตั้งค่าตัวควบคุมระดับ](#page-21-1) [เสียง](#page-21-1).

**i** กดปุ่มเพิ่มระดับเสียง + เพื่อเพิ่มระดับเสียง.

### **D อาการ:**

### **- เสียงออกมาจากลำ�โพงไม่สมดุลกัน**

### **แนวทางการแก้ไขปัญหา:**

ตรวจสอบการตั้งค่าระดับเสียงของคอมพิวเตอร์โดยทำ ตามขั้นตอนต่อไปนี้ [การตั้งค่าตัว](#page-21-1) [ควบคุมระดับเสียง](#page-21-1).

- **i** คลิกขวาที่ไอคอนลำ โพง.
- **ii** เลือก Playback devices (อุปกรณ์เล่น).
- **iii** คลิกขวาที่อุปกรณ์เล่น แล้วเลือก Properties (คุณสมบัติ).

**iv** เลือก Levels (ระดับ) และคลิกที่ Balance (ปรับสมดุล) ค่าที่ L และ R จะต้อง เท่ากัน.

# <span id="page-48-0"></span>**ปัญหาทั่วไป**

ตารางต่อไปนี้ประกอบด้วยข้อมูลทั่วไป เกี่ยวกับปัญหาที่เกิดกับจอภาพทั่วไปที่คุณอาจพบ และทาง ้แก้ไขบเื้อบหาที่อาจทำได้

![](_page_48_Picture_262.jpeg)

<span id="page-49-0"></span>![](_page_49_Picture_273.jpeg)

# **ปัญหาเฉพาะของผลิตภัณฑ์**

![](_page_49_Picture_274.jpeg)

# <span id="page-50-2"></span><span id="page-50-0"></span>**ขั้นตอนเพื่อความปลอดภัย**

 $\bigwedge$  คำเตือน: การใช้ตัวควบคุม การปรับแต่ง หรือกระบวนการอื่นๆ นอกเหนือจากที่ระบุใน **เอกสารฉบับนี้ อาจเป็นผลให้เกิดไฟฟ้าช็อต อันตรายจากไฟฟ้า และ/หรืออันตรายทาง กล**

ี่ สำหรับข้อมูลคำแนะนำเรื่องความปลอดภัยดูที่ ข้อมูลเรื่องความปลอดภัย สิ่งแวดล้อมและข้อบังคับ

# **ประกาศ FCC (สหรัฐอเมริกาเท่านั้น) และข้อมูล เกี่ยวกับระเบียบข้อบังคับอื่นๆ**

สำ หรับประกาศ FCC และข้อมูลเกี่ยวกับระเบียบข้อบังคับอื่นๆ ให้ดูเว็บไซต์ความสอดคล้องกับระเบียบ ข้อบังคับที่ [dell.com/regulatory\\_compliance](http://dell.com/regulatory_compliance)

# <span id="page-50-1"></span>**การติดต่อ Dell**

**หมายเหตุ:** ถ้าคุณไม่มีการเชื่อมต่ออินเทอร์เน็ตที่ใช้งานได้ คุณสามารถหาข้อมูลการติดต่อได้ จากใบสั่งซื้อ สลิปบรรจุภัณฑ์ บิล หรือแคตาล็อกผลิตภัณฑ์ Dell

Dell มีตัวเลือกการสนับสนุนและบริการออนไลน์ และทางโทรศัพท์หลายอย่าง ความสามารถในการใช้ งานได้แตกต่างกันในแต่ละประเทศและผลิตภัณฑ์ต่างๆ และบริการบางอย่างอาจใช้ไม่ได้ในพื้นที่ของ คุณ

#### **เพื่อรับเนื้อหาการสนับสนุนจอภาพแบบออนไลน์:**

เข้าไปที่ [www.dell.com/support/monitors](http://www.dell.com/support/monitors)

#### **ในการติดต่อ Dell สำ�หรับฝ่ายขาย, การสนับสนุนด้านเทคนิค หรือปัญหาเกี่ยวกับบริการ ลูกค้า:**

- **1** ไปที่ [www.dell.com/support](http://www.dell.com/support)
- **2** ตรวจสอบประเทศหรือภูมิภาคของคุณในเมนู เลือกประเทศ/ภูมิภาค ที่ส่วนล่างซ้ายมือของหน้า
- **3** คลิกติดต่อเราที่อยู่ถัดจากเมนูดรอปดาวน์ประเทศ
- **4** เลือกลิงค์บริการหรือการสนับสนุนที่เหมาะสมตามความต้องการของคุณ
- **5** เลือกวิธีในการติดต่อ Dell ที่คุณติดต่อได้สะดวก

# <span id="page-51-0"></span>**การตั้งค่าจอภาพของคุณ**

![](_page_51_Picture_1.jpeg)

**หมายเหตุ:** สามารถรองรับความละเอียดอินพุตสูงสุดที่ **3840 x 2160** เมื่อคุณเลือก ภาพยนตร์แบบ HDR หรือเกมแบบ HDR ในฟังก์ชันสีบน OSD

# **การตั้งค่าความละเอียดหน้าจอเป็น 1920 x 1080**

เพื่อให้ได้สมรรถนะดีที่สุด ให้ตั้งค่าความละเอียดการแสดงผลเป็น 1920 x 1080 พิกเซล โดยทำ ตาม ขั้นตอนต่อไปนี้:

### **ในWindows Vista, Windows 7, Windows 8 หรือ Windows 8.1:**

- **1** สำ หรับ Windows 8 หรือ Windows 8.1 เท่านั้น ให้เลือกเปลี่ยนเดสก์ท็อปไทล์ให้เป็นเดสก์ท็อป แบบคลาสสิค
- **2** คลิกขวาบนเดสก์ท็อปและเลือก ความละเอียดของหน้าจอ
- **3** คลิกที่รายการดรอปดาวน์ของความละเอียดหน้าจอ และเลือก 1920 x 1080
- **4** คลิก OK

### **ในWindows 10:**

- **1** คลิกขวาบนเดสก์ทอป และคลิก **Display settings (การตั้งค่าการแสดงผล)**
- **2** คลิก **Advanced display settings**.
- **3** คลิกรายการของความละเอียด และเลือก 1920 x 1080
- **4** คลิก **Apply**

หากคุณไม่พบตัวเลือกความละเอียดที่แนะนำ คุณอาจจะต้องอัพเดตไดร์เวอร์กราฟฟิคของคุณ โปรด เลือกสถานการณ์ด้านล่างที่ตรงกับระบบคอมพิวเตอร์ที่คุณกำ ลังใช้ที่สุด และปฏิบัติตามขั้นตอนที่ให้ไว้

### **คอมพิวเตอร์ Dell**

- **1** ไปที่ [www.dell.com/support,](http://www.dell.com/support) ป้อนแท็กบริการของคอมพิวเตอร์ของคุณ และดาวน์โหลด ไดรเวอร์ล่าสุดสำ หรับการ์ดวิดีโอของคุณ
- **2** หลังจากที่ติดตั้งไดรฟ์เวอร์สำ หรับกราฟิกอะแดปเตอร์ของคุณแล้ว ให้พยายามตั้งค่าความ ละเอียดเป็น 1920 x 1080 อีกครั้ง

![](_page_51_Picture_19.jpeg)

**หมายเหตุ** หากคุณไม่สามารถตั้งค่าความละเอียดเป็น 1920 x 1080 ได้ โปรดติดต่อ Dell™ เพื่อสอบถามเกี่ยวกับกราฟิกอะแดปเตอร์ที่รองรับความละเอียดเหล่านี้

### **ไม่ใช่คอมพิวเตอร์ของ Dell**

#### **ในWindows Vista, Windows 7, Windows 8 หรือ Windows 8.1:**

- **1** สำ หรับ Windows 8 หรือ Windows 8.1 เท่านั้น ให้เลือกเปลี่ยนเดสก์ท็อปไทล์ให้เป็นเดสก์ท็อป แบบคลาสสิค
- **2** คลิกขวาบนเดสก์ทอป และคลิก **Personalization (การปรับแต่ง)**
- **3** คลิก **Change Display Settings** (เปลี่ยนการตั้งค่าการแสดงผล)
- **4** คลิก **Advanced Settings** (การตั้งค่าขั้นสูง)
- **5** ระบุผู้จำ หน่ายกราฟิกคอนโทรลเลอร์ของคุณจากคำ อธิบายที่ด้านบนของหน้าต่าง (เช่น NVIDIA, ATI, Intel ฯลฯ)
- **6** โปรดดูจากเว็บไซต์ของผู้จำ หน่ายกราฟิกการ์ดสำ หรับไดรฟ์เวอร์ที่อัพเดต (ตัวอย่างเช่น [http://](http://www.ATI.com) [www.ATI.com](http://www.ATI.com) หรือ [http://www.NVIDIA.com\)](http://www.NVIDIA.com)
- **7** หลังจากที่ติดตั้งไดรฟ์เวอร์สำ หรับกราฟิกอะแดปเตอร์ของคุณแล้ว ให้พยายามตั้งค่าความ ละเอียดเป็น 1920 x 1080 อีกครั้ง

### **ในWindows 10:**

- **1** คลิกขวาบนเดสก์ทอป และคลิก **Display settings (การตั้งค่าการแสดงผล)**
- **2** คลิก **Advanced display settings**.
- **3** คลิก **Display adapter properties**
- **4** ระบุผู้จำ หน่ายกราฟิกคอนโทรลเลอร์ของคุณจากคำ อธิบายที่ด้านบนของหน้าต่าง (เช่น NVIDIA, ATI, Intel ฯลฯ)
- **5** โปรดดูจากเว็บไซต์ของผู้จำ หน่ายกราฟิกการ์ดสำ หรับไดรฟ์เวอร์ที่อัพเดต (ตัวอย่างเช่น <http://www.ATI.com>หรือ <http://www.NVIDIA.com>)
- **6** หลังจากที่ติดตั้งไดรฟ์เวอร์สำ หรับกราฟิกอะแดปเตอร์ของคุณแล้ว ให้พยายามตั้งค่าความ ละเอียดเป็น 1920 x 1080 อีกครั้ง

![](_page_52_Picture_16.jpeg)

**หมายเหตุ**: ถ้าคุณไม่สามารถตั้งค่าความละเอียดที่แนะนำ ได้ โปรดติดต่อผู้ผลิตคอมพิวเตอร์ของ คุณ หรือพิจารณาซื้ออะแดปเตอร์กราฟฟิกที่สนับสนุนความละเอียดการแสดงผลนี้

# <span id="page-53-0"></span>**คำ�แนะนำ�ในการบำ�รุงรักษา**

### **การทำ�ความสะอาดจอภาพของคุณ**

- $\bigwedge$ ิ คำเตือน: ก่อนที่จะทำความสะอาดจอภาพ ให้ถอดปลั๊กไฟของจอภาพออกจากเต้าเสียบ  **ไฟฟ้าก่อน**
- $\wedge$  ข้อควรระวัง: อ่านและทำตาม [ขั้นตอนเพื่อความปลอดภัย](#page-50-2) ก่อนที**่จะทำความสะอาด จอภาพ**

สำ หรับหลักปฏิบัติที่ดีที่สุด ให้ปฏิบัติตามขั้นตอนในรายการด้านล่าง ในขณะที่แกะหีบห่อ ทำ ความ สะอาด หรือจัดการกับจอภาพของคุณ:

- ในการทำ ความสะอาดหน้าจอที่มีการป้องกันไฟฟ้าสถิต ให้ใช้ผ้านุ่มที่สะอาด ชุบน้ำ พอหมาดๆ เช็ดเบาๆ ถ้าเป็นไปได้ ให้ใช้กระดาษทำ ความสะอาดหน้าจอแบบพิเศษ หรือสารละลายที่เหมาะ สมสำหรับสารเคลือบป้องกันไฟฟ้าสถิต อย่าใช้เบนซิน แอมโมเนีย สารทำความสะอาดที่มีถทธิ์ กัดกร่อน หรืออากาศอัด
- ใช้ผ้าชุบน้ำ สะอาดที่อุ่นหมาดๆ เพื่อทำ ความสะอาดจอภาพ หลีกเลี่ยงการใช้ ผงซักฟอกทุกชนิด เนื่องจากผงซักฟอกจะทิ้งคราบไว้บนจอภาพ
- ถ้าคุณสังเกตเห็นผงสีขาวเมื่อคุณแกะกล่องจอภาพ ให้ใช้ผ้าเช็ดออก
- จัดการจอภาพด้วยความระมัดระวัง เนื่องจากจอภาพที่มีสีเข้มอาจเป็นรอย และแสดงเนื้อสีขาวให้ เห็นง่ายกว่าจอภาพที่มีสีอ่อน
- เพื่อรักษาคุณภาพของภาพบนจอภาพของคุณให้ดีที่สุด ให้ใช้สกรีนเซฟเวอร์ที่มีการเปลี่ยนแปลง ตลอดเวลา และปิดจอภาพเมื่อไม่ได้ใช้งาน